## **Smart Phone**

User Manual

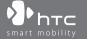

Congratulations on the purchase of your new Windows Mobile™ **Smartphone!** 

Please Read Before Proceeding.

THIS DEVICE IS NOT CHARGED WHEN YOU TAKE IT OUT OF THE BOX.

DO NOT REMOVE THE BATTERY PACK WHEN THE DEVICE IS CHARGING.

YOUR WARRANTY IS INVALIDATED IF YOU OPEN OR TAMPER WITH THE DEVICE'S OUTER CASING.

#### PRIVACY RESTRICTIONS

Some countries require full disclosure of recorded telephone conversations, and stipulate that you must inform the person with whom you are speaking that the conversation is being recorded. Always obey the relevant laws and regulations of your country when using the recording feature of your phone.

#### COPYRIGHT INFORMATION

Microsoft, MS-DOS, Windows, Windows NT, Windows Server, Windows Mobile, ActiveSync, Excel, Internet Explorer, MSN, Outlook, PowerPoint, and Word are either registered trademarks or trademarks of Microsoft Corporation in the United States and/or other countries.

## **Important Health Information and Safety Precautions**

When using this product, the safety precautions below must be taken to avoid possible legal liabilities and damages.

Retain and follow all product safety and operating instructions. Observe all warnings in the operating instructions on the product.

To reduce the risk of bodily injury, electric shock, fire and damage to the equipment, observe the following precautions.

#### **ELECTRICAL SAFETY**

This product is intended for use when supplied with power from the designated battery or power supply unit. Other usage may be dangerous and will invalidate any approval given to this product.

### SAFETY PRECAUTIONS FOR PROPER GROUNDING INSTALLATION

CAUTION – Improper grounding when connecting the product to an associated equipment can result in a risk of electric shock. This product is equipped with a USB cable for connecting the product to a desktop or notebook computer. Be sure your computer is properly grounded (earthed) before connecting the product to the computer. The power supply cord of a desktop or notebook computer has an equipment-grounding conductor and a grounding plug. The plug must be plugged into an appropriate outlet which is properly installed and grounded in accordance with all local codes and ordinances.

## SAFETY PRECAUTIONS FOR POWER SUPPLY UNIT

## • Use the correct external power source

A product should be operated only from the type of power source indicated on the electrical ratings label. If you are not sure of the type of power source required, consult your authorized service provider or local power company. For a product that operates from battery power or other sources, refer to the operating instructions that are included with the product.

This product should be operated only with the following designated power supply unit(s).

- 1. Delta, Model ADP-5FH X
- 2. Tamura, Model JHA050100Uabb
- 3. Phihong, Models PSAA05X-050 and PSC05R-050

## • Handle battery packs carefully

This product contains a Li-ion Polymer battery. There is a risk of fire and burns if the battery pack is handled improperly. Do not attempt to open or service the battery pack. Do not disassemble, crush, puncture, short external contacts or circuits, dispose of in fire or water, or expose a battery pack to temperatures higher than 60°C (140°F).

#### WARNING!

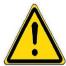

Danger of explosion if battery is incorrectly replaced. To reduce risk of fire or burns, do not disassemble, crush, puncture, short external contacts, expose to temperature above  $60^{\circ}\text{C}$  ( $140^{\circ}\text{F}$ ), or dispose of in fire or water. Replace only with specified batteries. Recycle or dispose of used batteries according to the local regulations or reference guide supplied with your product.

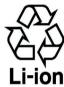

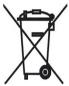

## NOTE:

This product should be operated only with the following designated Battery Pack(s).

- 1. HTC, Model BREE160
- 2. Dynapack, Model BREE160
- 3. Celxpert, Model BREE160

#### SAFETY PRECAUTIONS FOR DIRECT SUNLIGHT

Keep this product away from excessive moisture and extreme temperatures. Do not leave the product or its battery inside a vehicle or in places where the temperature may exceed 60°C (140°F), such as on a car dashboard, window sill, or behind a glass that is exposed to direct sunlight or strong ultraviolet light for extended periods of time. This may damage the product, overheat the battery, or pose a risk to the vehicle.

### SAFETY PRECAUTIONS FOR ACOUSTIC PRESSURE

CAUTION – Permanent hearing loss may occur if earphones or headphones are used and prolonged listening at high volume.

#### NOTE:

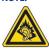

For France, mobile headphones or earphones for this device (Manufactured by Supplier Name: Merry, Model Numbers: EMC220) has been tested to comply with the Sound Pressure Level requirement laid down in NF EN 50332-1:2000 standard as required by French Article L. 5232-1.

## **SAFETY IN AIRCRAFTS**

Due to the possible interference caused by this product to an aircraft's navigation system and its communications network, using this device's phone function on board an airplane is against the law in most countries. If you want to use this device when on board an aircraft, remember to turn off your phone by switching to Flight Mode.

#### **ENVIRONMENT RESTRICTIONS**

Do not use this product in gas stations, fuel depots, chemical plants or where blasting operations are in progress, or in potentially explosive atmospheres such as fuelling areas, fuel storehouses, below deck on boats, chemical plants, fuel or chemical transfer or storage facilities, and areas where the air contains chemicals or particles, such as grain, dust, or metal powders. Please be aware that sparks in such areas could cause an explosion or fire resulting in bodily injury or even death

## **EXPLOSIVE ATMOSPHERES**

When in any area with a potentially explosive atmosphere or where flammable materials exist, the product should be turned off and the user should obey all signs and instructions. Sparks in such areas could cause an explosion or fire resulting in bodily injury or even death. Users are advised not to use the equipment at refueling points such as service or gas stations, and are reminded of the need to observe restrictions on the use of radio equipment in fuel depots, chemical plants, or where blasting operations are in progress. Areas with a potentially explosive atmosphere are often, but not always, clearly marked. These include fueling areas, below deck on boats, fuel or chemical transfer or storage facilities, and areas where the air contains chemicals or particles, such as grain, dust, or metal powders.

### **ROAD SAFETY**

Vehicle drivers in motion are not permitted to use telephony services with handheld devices, except in the case of emergency. In some countries, using hands-free devices as an alternative is allowed.

## INTERFERENCE WITH MEDICAL EQUIPMENT FUNCTIONS

This product may cause medical equipment to malfunction. The use of this device is forbidden in most hospitals and medical clinics.

#### NONIONIZING RADIATION

This product should be operated in the suggested normal condition only to ensure the radiative performance and safety of the interference. As with other mobile radio transmitting equipment, users are advised that for satisfactory operation of the equipment and for the safety of personnel, it is recommended that no part of the human body be allowed to come too close to the antenna during operation of the equipment.

## **General Precautions**

## Heed service markings

Except as explained elsewhere in the Operating or Service documentation, do not service any product yourself. Service needed on components inside these compartments should be done by an authorized service technician or provider.

## Damage requiring service

Unplug the product from the electrical outlet and refer servicing to an authorized service technician or provider under the following conditions:

- Liquid has been spilled or an object has fallen into the product.
- The product has been exposed to rain or water.
- The product has been dropped or damaged.
- There are noticeable signs of overheating.
- The product does not operate normally when you follow the operating instructions.

### Avoid hot areas

The product should be placed away from heat sources such as radiators, heat registers, stoves, or other products (including amplifiers) that produce heat.

#### Avoid wet areas

Never use the product in a wet location.

## • Avoid pushing objects into product

Never push objects of any kind into cabinet slots or other openings in the product. Slots and openings are provided for ventilation. These openings must not be blocked or covered.

## • Mounting Accessories

Do not use the product on an unstable table, cart, stand, tripod, or bracket. Any mounting of the product should follow the manufacturer's instructions, and should use a mounting accessory recommended by the manufacturer.

## Avoid unstable mounting

Do not place the product with an unstable base.

## · Use product with approved equipment

This product should be used only with personal computers and options identified as suitable for use with your equipment.

## Adjust the volume

Turn down the volume before using headphones or other audio devices.

## Cleaning

Unplug the product from the wall outlet before cleaning. Do not use liquid cleaners or aerosol cleaners. Use a damp cloth for cleaning, but NEVER use water to clean the LCD screen.

## **Contents**

| Chapte                          | er 1 Getting Started                           | 11                   |
|---------------------------------|------------------------------------------------|----------------------|
| 1.1                             | Getting to Know your Phone and its Accessories | 12                   |
| 1.2                             | Inserting the SIM or USIM Card                 | 18                   |
| 1.3                             | Installing a Micro SD Card                     | 19                   |
| 1.4                             | The Home Screen                                | 20                   |
| 1.5                             | Status Indicators and Program Icons            | 21                   |
| 1.6                             | Using the Start Menu                           | 24                   |
| 1.7                             | Using the Quick List                           | 25                   |
| 1.8                             | Entering Information                           | 25                   |
| 1.9                             | Battery Information                            | 29                   |
|                                 |                                                |                      |
| Chapte                          | er 2 Using Phone Features                      | 31                   |
| Chapto<br>2.1                   | er 2 Using Phone Features Using the Phone      | -                    |
|                                 |                                                | 32                   |
| 2.1                             | Using the Phone                                | 32<br>33             |
| 2.1<br>2.2                      | Using the Phone                                | 32<br>33<br>36       |
| 2.1<br>2.2<br>2.3               | Using the Phone                                | 32<br>33<br>36<br>36 |
| 2.1<br>2.2<br>2.3<br>2.4<br>2.5 | Using the Phone                                | 32<br>33<br>36<br>36 |
| 2.1<br>2.2<br>2.3<br>2.4<br>2.5 | Using the Phone                                | 32<br>33<br>36<br>36 |

|     | 3.2   | Setting Up ActiveSync                    | 42 |
|-----|-------|------------------------------------------|----|
|     | 3.3   | Synchronizing Information                | 45 |
|     | 3.4   | Synchronizing via Infrared and Bluetooth | 50 |
|     | 3.5   | Synchronizing Music, Video, and Pictures | 51 |
|     | 3.6   | Setting Up E-mail Security               | 52 |
| Cha | aptei | r 4 Managing your Phone                  | 55 |
|     | 4.1   | Personalizing your Phone                 | 56 |
|     | 4.2   | Adding and Removing Programs             | 61 |
|     | 4.3   | Using Task Manager and Managing Memory   | 62 |
|     | 4.4   | Managing and Backing Up Files            | 63 |
|     | 4.5   | Protecting your Phone                    | 66 |
|     | 4.6   | Restarting your Phone                    | 68 |
|     | 4.7   | Resetting your Phone                     | 68 |
| Cha | apte  | r 5 Getting Connected                    | 69 |
|     | 5.1   | Connecting to the Internet               | 70 |
|     | 5.2   | Using Internet Explorer Mobile           | 74 |
|     | 5.3   | Using Wireless Modem                     | 76 |
|     | 5.4   | Using Comm Manager                       | 81 |
|     | 5.5   | Using Bluetooth                          | 82 |
| Cha | aptei | r 6 Exchanging Messages and              |    |
|     |       | Using Outlook                            | 91 |
|     | 6.1   | Using E-mail and Text Messages           | 92 |

| 6.2    | Using MMS Messages                   | 100 |
|--------|--------------------------------------|-----|
| 6.3    | Using Pocket MSN Messenger           | 107 |
| 6.4    | Using Calendar                       | 109 |
| 6.5    | Using Contacts                       | 110 |
| 6.6    | Using Tasks                          | 115 |
| 6.7    | Using Voice Notes                    | 116 |
| Chapte | r 7 Experiencing Multimedia          | 117 |
| 7.1    | Using Camera and Video Recorder      | 118 |
| 7.2    | Using Pictures & Videos              | 128 |
| 7.3    | Using Windows Media Player           | 132 |
| 7.4    | Using MIDlet Manager                 | 140 |
| Chapte | r 8 Using Other Applications         | 147 |
| 8.1    | Using ClearVue Suite                 | 148 |
| 8.2    | Using Speed Dial                     | 151 |
| Append | dix                                  | 155 |
| A.1    | Regulatory Notices                   | 156 |
| A.2    | PC Requirement to Run ActiveSync 4.x | 161 |
| A.3    | Specifications                       | 162 |
| Index  |                                      | 165 |

# **Chapter 1**

## **Getting Started**

| 1.1 Getting to Know your Phone and its  |
|-----------------------------------------|
| Accessories                             |
| 1.2 Inserting the SIM or USIM Card      |
| 1.3 Installing a Micro SD Card          |
| 1.4 The Home Screen                     |
| 1.5 Status Indicators and Program Icons |
| 1.6 Using the Start Menu                |
| 1.7 Using the Quick List                |
| 1.8 Entering Information                |
| 1.9 Battery Information                 |

## 1.1 Getting to Know your Phone and its Accessories

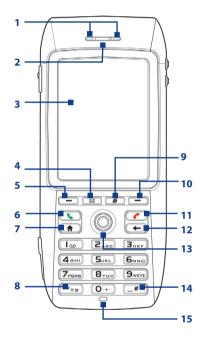

| Item                             | Function                                                                                                    |
|----------------------------------|----------------------------------------------------------------------------------------------------|
| 1. LED Indicators                | The right bi-color LED Indicator (amber/red/green) notifies you of the battery and network status of your phone respectively, while the left color indicator (blue) notifies you of Bluetooth connectivity status. For more information about LED Indicators, see the table at the end of this section. |
| 2. Speaker                       | Listen to audio media or a phone call.                                                                                                    |
| 3. Display Screen                |                                                                                                    |
| 4. E-MAIL                        | Press to open the Outlook Mobile program.                                                                                                    |
| 5. Left SOFT KEY                 | Press to perform the command shown in the label above the button. $ \\$                                                                                                    |
| 6. TALK                          | Press to dial a phone number, answer a call, switch to another call, or put a call on hold. Hold to activate/deactivate loudspeaker mode.                                                                                                    |
| 7. HOME                          | Press to go to the Home Screen or press and hold to open the Comm Manager.                                                                                                    |
| 8. <b>*</b> т9 Кеу               | Press and switch to different input modes or press and hold to choose an input mode or symbols from the list.                                                                                                    |
| 9. Internet Explorer             | Press to launch Internet Explorer.                                                                                                    |
| 10. Right SOFT KEY               | Press to perform the command shown in the label above the button.                                                                                                    |
| 11. END                          | Press to end a call, or press and hold to lock the phone.                                                                                                    |
| 12. BACK                         | Press to go to the previous screen, or backspace over characters.                                                                                                    |
| 13. Navigation Control/<br>ENTER | Use to scroll left, right, up, or down. Or press straight down to use as the ENTER button.                                                                                                    |
| 14. <b>Key</b>                   | Press to add a space or press and hold to display a list of symbols.                                                                                                    |
| 15. Light Sensor                 | Dark conditions sensed here will activate a backlight under the keypad, making it easier to see the buttons.                                                                                                    |

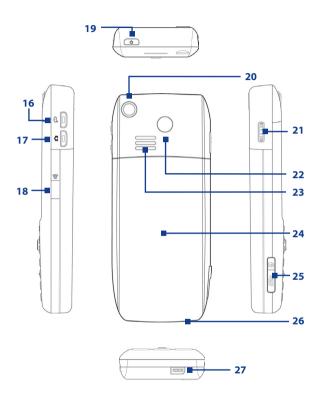

| Item                                      | Function                                                                                                    |
|-------------------------------------------|----------------------------------------------------------------------------------------------------|
| 16. VOICE<br>RECORDER/VOICE<br>RECONITION | Press to load the voice recognition program; Press and hold to open Voice Notes.                                                                                                    |
| 17. CAMERA                                | Press to launch the camera.                                                                                                    |
| 18. Infrared Port                         | Lets you exchange files or data with other devices wirelessly.                                                                                                    |
| 19. POWER                                 | Press to turn on (more than 1 second) and off the phone. Or press and quickly release the POWER button to display the Quick List, which allows you to change profiles, open Comm Manager, and enable/disable key lock and enable/disable device lock. |
| 20. Camera Lens                           |                                                                                                    |
| 21. JOG WHEEL                             | Scroll up or down to adjust the volume when using the phone or go through the items on-screen. Press to select the item on-screen.                                                                                                    |
| 22. Car Antenna<br>Connector              | Allows you to attach your phone to the car antenna for better network signal reception. Simply peel off the rubber cap and connect the antenna jack. Replace the rubber cap if unused.                                                                |
| 23. Speakers                              | Listen to audio media or a phone call.                                                                                                    |
| 24. Back Cover                            | Remove to insert battery and SIM/USIM card.                                                                                                    |
| 25. Micro SD slot                         | Pry open the rubber cover to insert a Micro SD card.                                                                                                    |
| 26. Microphone                            | Speak into the microphone when receiving or making a phone call or voice recording.                                                                                                    |
| 27. Sync Connector/<br>Earphone Jack      | Use for synchronizing data or recharging the battery. Connect the earphone to listen to audio media or use the phone's hands-free kit.                                                                                                    |

**LED indicator lights**Various colors that might display in the two LED Indicators are summarized here.

| Right LED           | Status                                                                                                    |
|---------------------|----------------------------------------------------------------------------------------------------|
| Solid green         | Battery is fully charged.                                                                                                    |
| Blank               | Battery case is empty, no SIM/USIM card inserted or phone is off.                                                                                   |
| Solid amber         | Battery is charging or the phone is using ActiveSync to synchronize with a PC.                                                                      |
| Solid red           | Battery is not installed or battery is over-discharged.                                                                                             |
| Flashing green      | Connected to the network.                                                                                                    |
| Flashing red        | Battery very low (less than 10%)                                                                                                    |
| Flashing amber      | Battery temperature is hotter or colder than the functional limits of 0 to 48 degrees Celsius, and has stopped charging.                            |
| Amber/Green LED off | Battery fault. The "Battery Fault" indicator  ( ) is displayed. In this case, the flashing green LED can be recovered by unplugging the AC adapter. |
| Dim                 | Disconnected from the network.                                                                                                    |
| Left LED            | Status                                                                                                    |
| Flashing blue       | Bluetooth mode set to "On" or "Discoverable" mode.                                                                                                  |

## Accessories

The following accessories are provided with the phone:

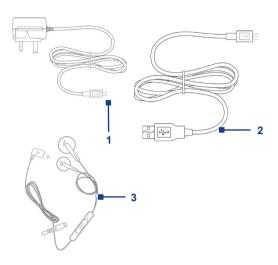

| Accessory         | Function                                                                                                    |
|-------------------|----------------------------------------------------------------------------------------------------|
| 1. AC adapter     | Recharge the phone battery.                                                                                                    |
| 2. USB cable      | Connect your phone to a PC and synchronize data.                                                                                                    |
| 3. Stereo headset | Provide a volume control slider and a Send/End button. You can press the button to pick up a call or put a call on hold or press and hold the button to end the call. Plug into Earphone Jack to listen to audio files. |

## 1.2 Inserting the SIM or USIM Card

Your SIM (Subscriber Identity Module) or USIM (Universal Subscriber Identity Module) card is given to you by your wireless service provider and contains your basic subscriber information, such as your phone number and your address book.

Before you begin, ensure that the phone is turned off.

## Open the cover and remove the battery

- Hold the phone in one hand with the keypad facing down in the palm of your hand. With your other hand, press down on the back cover and slide it open.
- 2. Remove the battery by lifting it up from the top end.

#### Insert the SIM/USIM card

- Insert the SIM/USIM card into the slot at the top-right corner with its gold-plated contacts facing down.
- To remove the SIM/USIM card, press down on the black strip with your thumb then slide it down.

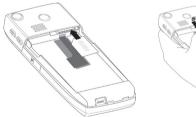

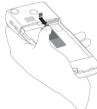

- Align the exposed metal contacts on the edge of the battery with the prongs in the body of the phone then gently push the top of the battery into place.
- 2. Slide the cover on the phone.

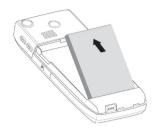

## 1.3 Installing a Micro SD Card

You can install a Micro SD (Secure Digital) card in your phone to have an alternative storage place for your images, video, music, and other phone data.

## To install the Micro SD card

- Pry open the rubber cover at the bottom-left side of the phone.
- Insert the Micro SD card into the slot with its gold contacts facing up.
- **3.** Close the rubber cover.

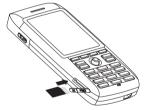

## 1.4 The Home Screen

The Home screen displays important information, such as upcoming appointments, status indicators, the current date, time, and profile, and icons of programs that you have recently used. You can open a program directly by selecting its icon and pressing ENTER.

- To access the Home screen from anywhere, press HOME.
- To customize the Home screen display, including the background, click Start > Settings > Home Screen.

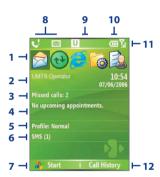

Home Screen

- Select a recently-used program, and open it directly from the Home screen.
- Displays the name of your wireless service provider, date, and the time. Click to launch the Communication manager.
- 3. Click to view the details of a missed call.
- **4.** Click to see the time of your next appointment.
- **5.** Displays the current profile. Click to change the profile.
- 6. Click to open the Messages folder.
- 7. Click to display all program icons.
- **8.** Displays notifications, such as missed calls or new messages.
- 9. Displays the GPRS or network status.
- 10. Displays the power status.
- 11. Displays the network signal strength.
- Click to open Contacts, Call History, or Messages.

## 1.5 Status Indicators and Program Icons

The following table lists common status indicators and their meanings.

| lcon              | Description                                                | lcon       | Description                           |
|-------------------|------------------------------------------------------------|------------|---------------------------------------|
| ×                 | New e-mail or text message (SMS,<br>Short Message Service) | <b>(a)</b> | Sync error                            |
|                   | Roaming                                                    | U          | UMTS network available                |
| =                 | New MSN Messenger message                                  | 9,1        | UMTS in use                           |
| 6                 | Dialing while no SIM/USIM card is inserted                 | G          | GPRS available                        |
| <b>G</b> I        | Voice call in progress                                     | G          | GPRS in use                           |
| - <del>(</del> 3) | Data call in progress                                      | abc        | Multipress text input mode, lowercase |
| 6                 | Calls forwarded                                            | Abc        | Multipress text input mode, uppercase |
| <i>C</i>          | Call on hold                                               | ABC        | Multipress text input mode, caps lock |
| €.                | Missed call                                                | t9         | T9 text input mode, lowercase         |
| <u> </u>          | Battery level                                              | T9         | T9 text input mode, uppercase         |
| ⊂                 | Low battery                                                | Т9         | T9 text input mode, caps lock         |
| C!                | Very low battery                                           | 123        | Numeric input mode                    |
| $\odot$           | Battery charging                                           | ≠×         | Ringer off                            |
| C×.               | No battery or battery fault                                | •\2        | Speakerphone on                       |
| Y.1               | Signal strength                                            | ~          | Phone volume                          |
| Y                 | Radio connected or no signal                               | 'Q'        | Vibrate call alert                    |
| ٧×                | Radio off                                                  | 8          | Bluetooth                             |
| <b>S</b>          | No SIM/USIM card installed                                 | ×ů         | Microphone muted                      |
| Ð                 | SIM/USIM card with fault                                   |            |                                       |

## 22 Getting Started

The following table lists icons of the programs that are already installed on your phone.

| lcon       | Program               | Description                                                                                                    |
|------------|-----------------------|----------------------------------------------------------------------------------------------------|
| <b>(+)</b> | ActiveSync            | Synchronizes information between your phone and a PC.                                                                                                    |
| ===        | Calculator            | Performs basic arithmetic and calculations, such as addition, subtraction, multiplication, and division.                                                                                                    |
|            | Calendar              | Keeps track of your appointments, and creates meeting requests.                                                                                                    |
| <b>(</b>   | Call History          | Keeps track of all phone calls made, received, and missed.                                                                                                    |
| Î          | Camera                | Captures photos in various modes.                                                                                                    |
|            | Clear<br>Storage      | Clears the memory, restores the phone back to factory default settings, then restarts the phone.                                                                                                    |
|            | ClearVue<br>Document  | Lets you view Word documents on your phone.                                                                                                    |
| <b>2</b> 4 | ClearVue<br>PDF       | Lets you view PDF files on your phone.                                                                                                    |
| Q          | ClearVue<br>PPT       | Lets you view PowerPoint files on your phone.                                                                                                    |
| <b>6</b>   | ClearVue<br>Worksheet | Lets you view Excel worksheets on your phone.                                                                                                    |
|            | Comm<br>Manager       | Lets you easily enable or disable your phone, start or stop<br>synchronization with your computer, mute your phone,<br>enable or disable Bluetooth, stop data services and enable<br>or disable Direct Push. |
| 8          | Contacts              | Keeps track of contact information.                                                                                                    |
|            | Download<br>Agent     | Provides information about the download status and the downloaded content from the Internet.                                                                                                    |

| lcon     | Program                          | Description                                                                                                    |
|----------|----------------------------------|----------------------------------------------------------------------------------------------------|
|          | File Explorer                    | Lets you organize and manage files on your phone.                                                                                                 |
|          | Games                            | Lets you play two games: Bubble Breaker and Solitaire come with your phone.                                                                       |
|          | Internet<br>Explorer             | Allows you to browse Web and WAP sites, and to download new programs and files from the Internet.                                                 |
|          | Messaging                        | Lets you send and receive e-mails, MMS and text messages.                                                                                         |
|          | MIDlet<br>Manager                | Lets you download and install Java-based applications, such as games and tools, on your phone.                                                    |
| <b>O</b> | Pictures &<br>Videos             | Collects, organizes, and sorts media files in the My Pictures folder on your phone or on a storage card.                                          |
| V        | Pocket MSN                       | Lets you send and receive instant messages with your MSN Messenger contacts.                                                                      |
|          | Settings                         | Personalize your phone to suit the way you use it.                                                                                                |
|          | SIM<br>Manager                   | Allows you to manage the contacts that are stored on your SIM card. You can also use this program to copy SIM contents to Contacts on your phone. |
| •        | STK (SIM<br>Tool Kit)<br>Service | Allows you to access information and other services offered by your wireless service provider                                                     |
|          | Speed Dial                       | Lets you create speed dial entries for dialing frequently-<br>called phone numbers or for opening frequently-accessed<br>programs.                |
|          | Task<br>Manager                  | Keeps track of your on-going programs.                                                                                                    |
| 3        | Tasks                            | Keeps track of your tasks.                                                                                                    |
|          | Video<br>Recorder                | Captures video clips in various modes and duration.                                                                                               |
|          | Voice Notes                      | Allows you to make short voice recordings.                                                                                                    |

## 24 Getting Started

| Icon | Program                    | Description                                                                                          |
|------|----------------------------|----------------------------------------------------------------------------------------------------|
| •    | Windows<br>Media<br>Player | Lets you play back video and audio files.                                                            |
|      | Wireless<br>Modem          | Lets your phone act as an external modem for your computer by using USB port, Bluetooth or infrared. |

## 1.6 Using the Start Menu

The Start menu is located at the bottom-left corner of the Home screen and displays various program icons that are spread across one or more screens.

## To see the available programs in the Start menu

- On the Home screen, click Start.
- To see more programs, click **Start > More**.

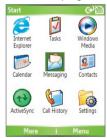

Start Menu

Your phone comes with several bundled programs that you can start using immediately. You can also install additional programs from the included Windows Mobile™ Getting Started Disc or from the Internet, or purchase mobile phone software from retail stores and install them to your phone.

## 1.7 Using the Quick List

The Quick List offers convenient access to a list of functions, such as locking your phone, and keypad, opening Comm Manager, and choosing a different profile. For more information about profiles, see Chapter 4.

## To access the Quick List

- Briefly press (press and quickly release) the POWER button.
  Please note that pressing and holding the POWER button turns off the
  phone.
- Scroll through the list and select the desired option. Then, do any of the following:
  - Click Select.
  - Press the FNTFR button.
  - Press the related numeric key on the keypad.
  - Press the JOG WHEEL.
- 3. To exit the Quick List at any time, click Cancel.

## 1.8 Entering Information

You can enter text and numbers by using the keypad. The phone supports three input modes for entering text and numbers: Multipress, T9, and Numeric. Multipress and T9 modes are used for entering text, and Numeric mode is used for entering numbers.

When you select a field that requires entering text or numbers, the phone automatically selects the appropriate input mode. The status indicator on the top-right side of the display screen shows the input mode that you are currently using.

| abc | Multipress text input mode, lowercase |
|-----|---------------------------------------|
| Abc | Multipress text input mode, uppercase |
| ABC | Multipress text input mode, caps lock |
| t9  | T9 text input mode, lowercase         |
| T9  | T9 text input mode, uppercase         |
| T9  | T9 text input mode, caps lock         |
| 123 | Numeric input mode                    |

## To change the input mode

- 1. Press and hold the \* key.
- 2. On the menu, click the input mode you want.

## **Using Multipress mode**

In Multipress mode, you enter a character by pressing the numeric key on which the character appears.

## To enter text in Multipress mode

- To enter the first character on the numeric key, press once. To enter the second character on the numeric key, press twice, and so on.
- To enter character that are on the same numeric key, pause after you enter the first character.
- To enter punctuation, press 1 repeatedly until you see the punctuation you want.

## To change the Multipress time out

You can change the length of time to pause between keypresses on the same numeric key.

- 1. On the Home screen, click Start.
- 2. Click Settings > More > Accessibility.
- In Multipress time out, select the length of the pause between keypresses.

## **Using T9 mode**

To form a word in T9 mode, press the numeric keys that contain the letters you want. As you enter letters, T9 analyzes your keypresses and attempts to complete the word. For example, to enter the word "shoe," press 7, 4, 6, 3.

#### To enter text in T9 mode

- 1. Press and hold the \* key.
- 2. On the menu, click T9.
- 3. Do any of the following:
  - Enter letters by pressing the keys on which the letters appear.
     Press a key only once for each letter. If there is more than one choice in the T9 dictionary for your entry, a list of available words is displayed.
  - Press the # key to enter a space after the word as entered, or click one of the available words and the space is added automatically.
  - If you do not see the desired word, click Add Word? from the list, and then enter the word using Multipress.
  - To enter punctuation, press 1, and select from a list of common punctuation.

## **Using Numeric mode**

If a text box permits a numeric entry only, such as a phone number, the input mode automatically defaults to Numeric mode. However, if you need to enter numbers within a line of text, change to Numeric mode, and then change back to Multipress or T9 mode to finish entering the text.

## To enter numbers in text boxes

- 1. Press and hold the \* key to change to Numeric mode (123).
- 2. On the keypad, enter the number or numbers you want.
- 3. Change back to Multipress or T9 input mode by pressing and holding the \* key, and then finish entering your text.

## More text entry tasks

In both Multipress and T9 modes, the first letter of a sentence is by default capitalized.

## To change between uppercase, lowercase, and caps lock

 Press the \* key to change between uppercase, lowercase, and caps lock within a text input mode.

#### To delete characters

- To backspace and delete a single character in any input mode, press BACK.
- To backspace and delete an entire text or numeric field in any input mode, press and hold BACK.

## To enter a space

In Multipress or T9 mode, press the # key.

## To enter a symbol

- 1. Press and hold the \* key.
- 2. On the menu, click **Symbols** to display the Symbol page.
- 3. Select the symbol you want and press ENTER.

## To start a new line

In a multi-line text box such as the notes area of a contact or a calendar appointment, do the following:

• In any input mode, press ENTER.

## To enter the plus sign for international calls

• In a numeric entry box, press and hold 0.

## 1.9 Battery Information

Battery performance depends on many factors, including your wireless service provider's network configuration, signal strength, the temperature of the environment in which you operate your phone, the features and/or settings you select and use, items attached to your phone's connecting ports, and your voice, data, and other program usage patterns.

## Battery life estimates (approximations):

- Talk time: 5 hours (GSM); 1.6 4 hours (UMTS)
- Standby time: 145 220 hours (GSM); 145 215 hours (UMTS)
- Playing WMV: 8 hoursPlaying WMA: 12 hours

#### WARNING!

To reduce risk of fire or burns:

- Do not attempt to open, disassemble, or service the battery pack.
- Do not crush, puncture, short external contacts, or dispose of in fire or water.
- Do not expose to temperatures above 60°C (140°F).
- Replace only with the battery pack designated for this product.
- Recycle or dispose of used battery as stipulated by local regulation.

## To check the battery power

• On the Home screen, click **Start** > **Settings** > **Power Management**.

## To optimize the power performance

 On the Home screen, click Start > Settings > Power Management, and adjust the backlight, display, and light sensor settings.

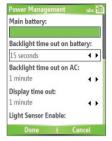

Power Management

## To manage a low battery

When the low-battery warning appears, do the following:

- 1. Immediately save your current data.
- 2. Synchronize with your PC to charge the battery.
- **3.** Turn off your phone.

For information about charging the battery, see the Quick Start Guide.

# **Chapter 2**

## **Using Phone Features**

- 2.1 Using the Phone
- 2.2 Making a Voice Call
- 2.3 Receiving a Voice Call
  - 2.4 In-Call Options
- 2.5 Additional Dialing Information

## 2.1 Using the Phone

You can use your phone to make, receive, and keep track of voice calls, and send text messages (SMS, Short Message Service) and MMS (Multimedia Messaging Service) messages. You can also dial a phone number directly from Contacts, and easily copy SIM contacts to Contacts on the phone.

## The Phone screen

From the Phone screen, you can open, call, or find a contact, and even save a new number in Contacts. To access the Phone screen, do any of the following:

- Press TALK ( \( \).
- Directly enter the phone number by pressing numeric keys on the keypad.

## **Enter your PIN**

Most Subscriber Identity Module (SIM) cards are preset with a personal identification number (PIN) that is provided by your wireless service provider. You need to enter the PIN whenever you use your phone.

- On the Home screen, click Start > Settings > Security > Enable SIM PIN.
- 2. Enter the preset PIN provided by your wireless service provider.
- 3. Click Done.

Note If your PIN

If your PIN is entered incorrectly three times, the SIM card will be blocked. If this happens, you can unblock it with the PIN Unblocking Key (PUK) obtained from your wireless service provider.

## Set ring tones

You can choose how to be notified for incoming calls, reminders, new messages, alarms, and more.

## To set a ring tone for incoming calls

- 1. On the Home screen, click **Start > Settings > Sounds**.
- 2. In the Ring tone list, select a ring tone.
- 3. Click Done.

If you select Vibrate, the sound is muted and the phone will vibrate when you receive a call. The Vibrate icon ( $\square$ ) appears in the title bar. Selecting None in the Ring tone list mutes the phone. For more information about sounds, see "Choose how to be notified about events or actions" in Chapter 4.

Note

To adjust the earpiece volume during a call, scroll up or down the JOG WHEEL on the phone side panel. Adjusting the volume at any other time can affect the ring, notification, and MP3 sound levels.

## 2.2 Making a Voice Call

With your phone, you can make calls from the Home screen, the Phone screen, from Contacts, Speed Dial, Call History, or SIM Contacts (contacts stored on your SIM card).

## Make a call from the Home screen

- Enter the phone number by pressing keys on the keypad, and press TALK ( 📞 ).
- Press the BACK button if you need to backspace.

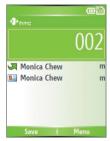

Phone Screen

Tip

You will notice that when you press a numeric key on the keypad, a list of names and numbers is displayed as your phone searches Contacts, Call History, Speed Dial, and your SIM card to find a matching name or number. For example, when you press a number such as 5, names that begin with J. K. and L will be displayed as well as phone numbers that start with 5. The next number you press continues to narrow the search. When you see the name of the person you want to call, select it, and press TALK ( \lambda \lambda ).

## Make a call from Contacts

- 1. On the Home screen, click Start > Contacts.
- 2. Select the desired contact, and press TALK ( \scale=\).

You can also select the desired contact in the contact list, and press the ENTER button twice (once to view the contact details, and once to dial the associated number).

## To specify the number to dial

By default, the mobile telephone number (m) of a contact is dialed when you make a call from Contacts; however, you can choose to dial a different phone number.

- 1. On the Home screen, click **Start** > **Contacts**.
- 2. Select the contact.
- **3.** Press NAVIGATION left or right. The letter representing the number changes to m (mobile), w (work), or h (home).

You can also select a contact in the contact list, and press ENTER to view details and different numbers associated with the contact. Select a number and press TALK ( ) or press ENTER to dial the number.

- You may also access the contact list by clicking Contacts on the Home Screen.
- To view or edit information associated with the selected contact, click
   Menu > Edit
- To save a contact on your SIM card, click Menu > Save to SIM.

## Make a call from Call History

- 1. On the Home screen, click **Start** > **Call History**.
- 2. Select a name or number, and press TALK ( 📞 ).

In the Call History screen, press ENTER to view details, such as the dialed, missed, or received call, call duration, date, and time. Pressing ENTER again dials the associated number.

You can select various options on the Call History screen to customize and filter the calls made, received, or missed.

- To find a name or number in Contacts, click Menu > Find Contact.
- To send a text message, click **Menu** > **Send Text Message**.
- To send an e-mail, click Menu > E-mail.
- To find the duration of a call, click **Menu** > **View Timers**.
- To remove a call or number from Call History, click **Menu** > **Delete**.
- To remove the list of calls or numbers from Call History, click Menu > Delete List.
- To save a name or number in Contacts, click Menu > Save to Contacts.
- To categorize the call or number into various call types, click Menu > Filter.

**Note** You can also save a number in Contacts by clicking Save on the Call History screen.

## Make a call from Speed Dial

You can make calls using Speed Dial. To learn how to use Speed Dial, see "Using Speed Dial" in Chapter 8.

## Make a call from SIM Manager

- Click Start > SIM Manager. Wait for the contents of your SIM card to load.
- 2. Choose the contact you want to call and click **Menu** > **Dial**.

## 2.3 Receiving a Voice Call

When you receive a phone call, you have the option to answer it or ignore it.

## To answer or ignore an incoming call

- To answer the call, click Answer, or press TALK ( \$\sqrt{\sqrt{\sq}}}}}}}}} \signtarinftitet{\sinthinty}}}}} \simtinftitet{\sinthintitt{\sinthintity}}}}}} \simtinftitet{\sinthintity}}}} \simtinftitet{\sinthintity}}}} \sinthindet{\sinthintity}}}} \sinthintitet{\sinthintity}}}} \sinthintitet{\sinthintity}}}} \sinthintitet{\sinthintity}}}} \sinthintitet{\sinthintity}}}} \sinthintitet{\sinthintity}}}} \sinthintitet{\sinthintity}}}} \sinthintitet{\sinthintity}}}} \sinthintitet{\sinthintity}}}} \sinthintitet{\sinthintity}}}} \sinthintitet{\sinthintity}}}} \sinthintitet{\sinthintity}}} \sinthintitet{\sinthintity}}} \sinthintitet{\sinthintity}} \sinthintitet{\sinthintity}} \sinthintitet{\sinthintity}}} \si
- To ignore the call, click Ignore, or press END ( \$\tilde{C} \)).

#### To end a call

Press END ( ? ).

## 2.4 In-Call Options

Your phone provides various options for managing multiple calls at the same time. You are notified when you have another incoming call, and you have the choice of ignoring or accepting the call. If you are already on a call and accept the new call, you can choose to switch between the two callers, or set up a conference call between all three parties.

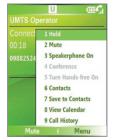

In-Call Options

#### To answer another call

- 1. Click **Answer** to take the second call and put the first call on hold.
- 2. To end the second call and return to the first call, press END ( ).

## To switch between calls

• To switch between two calls, click **Swap**.

- 1. Either put a call on hold and dial a second number, or, answer a second incoming call during a call.
- 2. Click Menu > Conference.

#### Notes

- If the conference connection is successful, the word "Conference" appears at the top of the screen.
- To add additional persons to your conference call, click Menu > Hold, enter the phone number, and then click Resume to return to the call.
- Not all service providers support conference call. Contact your service provider for details.

## To turn on and off the Speakerphone

The built-in Speakerphone allows you to talk hands-free or lets other people listen to the conversation.

- During a call, click Menu > Speakerphone On. The ♣ icon appears at the top of the screen.
- To turn off the Speakerphone during the call, click Menu >
   Speakerphone Off. Alternatively, the speakerphone can be toggled on and off by pressing and holding the TALK key during the call.

WARNING!

To avoid damage to your hearing, do not hold your phone against your ear when the Speakerphone is turned on.

#### To mute a call

You can turn off the microphone during a call, so that you can hear the caller but the caller cannot hear you.

• During a call, click **Menu** > **Mute**.

When the microphone is turned off, the  $\frac{a}{2}$  con appears on the screen. Click **Menu** > **Unmute** to turn on the microphone again.

## 2.5 Additional Dialing Information

## Make an emergency call

- Enter the appropriate emergency number for your locale, and press TALK ( ).
- **Tip** Additional emergency numbers may be included in your SIM card. Contact your service provider for details.

## Make an international call

- Press and hold on the phone keypad until the sign appears. The replaces the international prefix of the country that you are calling.
- Enter the full phone number, and press TALK ( ). The full phone number includes country code, area code (without the leading zero, if any), and phone number.

## Insert a pause in a dialing sequence

Some international calls require a pause in the dialing sequence in order for the call to process successfully.

- 1. On the Home screen, click Start > Contacts.
- Select the contact entry that contains the phone number into which you want to insert a pause, and press ENTER to open the contact card.
- 3. Click Menu > Edit.
- Position the cursor on the phone number where you want to insert a pause.
- 5. Click Menu > Insert Pause. The letter "p" will appear in the number to indicate where the pause will occur in the dialing sequence.
- 6. Click Done.

## Insert a longer pause in a dialing sequence

Some phone numbers may require a longer pause than the default pause in the dialing sequence. In these cases, you can pause as long as you want, and manually continue the dialing sequence.

This feature is not available for contacts stored on the SIM card Note

- 1. On the Home screen, click Start > Contacts.
- 2. Select the contact entry that contains the phone number into which you want to insert a longer pause, and press ENTER to open the contact card
- 3. Click Menu > Edit.
- 4. Position the cursor on the phone number where you want to insert a longer pause.
- 5. Click Menu > Insert Wait. The letter "w" will appear in the number to indicate where the longer pause (wait) will occur in the dialing sequence.
- 6. Click Done.

When you call a number that contains a longer pause, you must press TALK ( 📞 ) to continue dialing.

## SIM Tool Kit (STK)

A SIM card must be inserted in your device in order to use this feature. which allows you to access a range of information services provided by your service provider.

- 1. On the Home screen, click Start > SIM Tool Kit (STK). A list of provided services appears.
- 2. To access a service, click the item in the list.

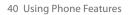

# **Chapter 3**

# Synchronizing Information and Setting Up E-mail Security

3.1 About ActiveSync
3.2 Setting Up ActiveSync
3.3 Synchronizing Information

3.4 Synchronizing via Infrared and Bluetooth3.5 Synchronizing Music, Video, and Pictures

3.6 Setting Up E-mail Security

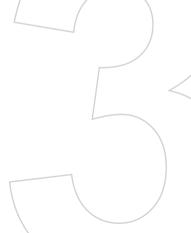

## 3.1 About ActiveSync

ActiveSync synchronizes information on your phone with information on your PC such as Outlook content. ActiveSync can also synchronize over a wireless or cellular network with Exchange Server if your company or service provider is running Exchange Server with Exchange ActiveSync.

Specifically, you can use ActiveSync to:

- Synchronize information such as Outlook e-mail, contacts, calendar, or tasks information on your phone with your PC, as well as pictures, video, and music.
- Synchronize Outlook e-mail, contacts, calendar appointments, and tasks on your phone directly with Exchange Server so that you can stay up to date even when your PC is turned off.
- · Copy files between your phone and your PC.
- Select which types of information are synchronized and specify how much information is synchronized. For example, you can choose how many weeks of past calendar appointments to synchronize.
- Add and remove programs on your phone. For details, see Chapter 4, "Adding and Removing Programs."

## 3.2 Setting Up ActiveSync

## To install and set up ActiveSync on the computer

- Install ActiveSync on your PC, as described on the Windows Mobile™ Getting Started Disc.
- After Setup completes, the Synchronization Setup Wizard automatically starts when you connect your phone to the PC. The wizard will guide you to create a synchronization relationship between your phone and computer. Click Next.
- Do not select the Synchronize directly with a server running Microsoft Exchange Server check box if you will synchronize your phone with a computer. Just click Next, then skip to step 8.

- If you will synchronize your phone with Exchange Server, select the Synchronize directly with a server running Microsoft Exchange Server check box, then click Next.
- On the Exchange server credentials screen, enter the Exchange server address, your user name and password, and the domain name.

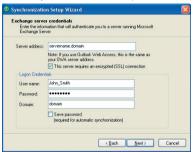

If you do not know what the Exchange server address and domain name are, you can check with your network administrator, or you can check them in your computer by doing the following:

- In Outlook, click Tools > E-mail Accounts.
- Select View or change existing e-mail accounts.
- Double-click Microsoft Exchange Server.
- On the Exchange Server Settings screen, you will see the Exchange Server name.

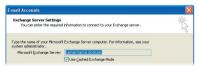

- To check the domain name, click Start > Settings > Control Panel, then double-click System.
- In the System Properties dialog box, click the Computer Name tab. You will then see the domain name.

44 Synchronizing Information and Setting Up E-mail Security

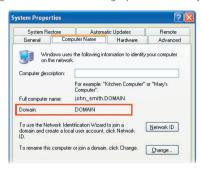

- 6. On your phone, you also need to enter the Exchange server settings. For information about this, see "Synchronizing directly with Exchange Server"
- 7. On the Synchronization Setup Wizard, click Next.
- Select the information types to synchronize between your phone and computer.

If you will synchronize your phone with both your computer and Exchange Server, do the following:

- For the Contacts, Calendar, E-mail, and Tasks items, choose whether to synchronize them with the computer or with the Exchange Server. These items cannot be synchronized to both.
- Select the check boxes of the other information types if you want to synchronize them with your computer.

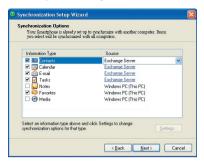

Information types on the PC and Exchange Server

#### 9. Click Next.

#### 10.Click Finish.

When you finish the wizard, ActiveSync synchronizes your phone automatically. Once synchronization completes, you can disconnect your phone from your PC.

## 3.3 Synchronizing Information

When you connect your phone to the PC, ActiveSync will immediately synchronize. While the phone is connected, ActiveSync synchronizes every time you make a change on either the PC or the phone.

## To manually start and stop synchronization

- Connect your phone.
  - To synchronize local information on the PC, such as Outlook information or media files, connect your phone to the PC using Bluetooth, infrared (IR), or a cable.
  - If you are synchronizing directly with Exchange Server, you can
    use the connection to the PC to access the network, or you can
    synchronize over a cellular network without connecting to the PC.
- In ActiveSync, click Sync. To end synchronization before it completes, click Stop.

## Synchronize Outlook information with the computer

If you have set up a synchronization relationship between your phone and the PC, synchronization keeps Outlook information up-to-date on both of them.

You can also set up your phone to synchronize with more than one PC, or with a combination of one or more PCs and Exchange Server. When synchronizing with multiple computers, the items you synchronize will appear on all of the computers with which they are synchronized. For example, if you have set up synchronization with two PCs (PC1 and PC2), which have different items, and you synchronize Contacts and Calendar on the phone with both computers, the result is as follows:

| Location | New state                                                                              |
|----------|----------------------------------------------------------------------------------------|
| PC1      | All Outlook contacts and calendar appointments that were on PC2 are now also on PC1.   |
| PC2      | All Outlook contacts and calendar appointments that were on PC1 are now also on PC2.   |
| Phone    | All Outlook contacts and calendar appointments from both PC1 and PC2 are on the phone. |

**Note** Outlook e-mail can be synchronized with only one computer.

## To change which information is synchronized

ActiveSync synchronizes a limited amount of information by default to save storage space on your phone. You can change the amount of information that is synchronized by performing the following steps.

**Note** Before changing synchronization settings on the phone, disconnect it from your PC.

- 1. On the Home screen, click **Start** > **ActiveSync**.
- 2. In ActiveSync, click Menu > Options.
- 3. Do one or more of the following:
  - Select the check box for the items you want to synchronize. If you
    cannot select a check box, you might have to clear the check box
    for the same information type elsewhere in the list.

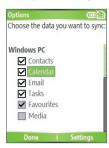

- Clear the check box for any items you want to exclude.
- To customize synchronization of a computer, select the computer name then click Menu > Settings.
- To customize synchronization of a particular information, select the information type then click Settings.
- To stop synchronizing with one computer completely, select the computer name and click Menu > Delete.

**Note** Outlook e-mail can be synchronized with only one computer.

## **Synchronize Outlook information with Exchange Server**

You can set up synchronization with Exchange Server on your phone, if it is available to you through your company or wireless service provider. However, you should first ask your administrator or check your computer for the following information and then carry on with the steps: Exchange Server name, domain name, your user name, and password. (For information about how to check the Exchange server name and domain on your PC, see "To install and set up ActiveSync on the computer.")

**Note** Before changing synchronization settings on the phone, disconnect it from your PC.

## To synchronize directly with Exchange Server

- On the Home screen, click Start > ActiveSync > Menu > Configure Server. If you have not yet set up synchronization with Exchange Server, this will say Add Server Source.
- On the Edit Server Settings screen, enter the name of the server running Exchange Server in the Server address box, and click Next.
- On the User Information screen, enter your user name, password, and domain name.
- If you want the phone to save your password so that you will not need to enter it again when connecting, select the Save password check box. Then, click Next.
- 5. On the Options screen, select the check boxes of the types of information that you want to synchronize with the Exchange Server.
- To customize synchronization of a particular information, select the type of information then click Menu > Settings.

#### **Note** Settings is not available for Contacts and Tasks.

- To change the rules for resolving synchronization conflicts, click Menu > Advanced on the Options screen.
- 8. Click Finish.

Note You can also use the Sync Setup Wizard to set up the phone to synchronize remotely with the Exchange Server. This wizard is started when you connect your phone to your PC after installing ActiveSync on the PC.

## Schedule synchronization with Exchange Server

You can schedule information to be synchronized automatically between your phone and the Exchange Server, or schedule synchronization at regular time intervals. Choose between these two methods, depending on your e-mail volume and which method you think is more cost-effective.

## To receive e-mails and synchronize other information instantly

The **Direct Push** technology (Push E-Mail feature) enables you to receive new e-mails on your phone as soon as they arrive in your Inbox on the Exchange Server. With this feature, items such as contacts, calendar and tasks are also immediately updated onto your phone when these items have been changed or new entries have been added on the Exchange Server. To make Direct Push work, you need to set up a GPRS connection on your phone.

The Direct Push feature works for your phone, if your private network such as your corporate network is using Microsoft Exchange Server Service Pack 2 (SP2) with Exchange ActiveSync, and after your first full synchronization with the Exchange Server.

## **Using Comm Manager**

- 1. Click Start > Comm Manager.
- 2. In the Comm Manager screen, click the Microsoft Direct Push button. The button 3 will turn to 3 this indicates that you will receive e-mails as they arrive.
  When the button is in the 3 state, you need to manually retrieve your e-mails.

## Using ActiveSync

- 1. In ActiveSync on your phone, click **Menu > Schedule**.
- 2. Select As items arrive in the Peak times and Off-peak times boxes.

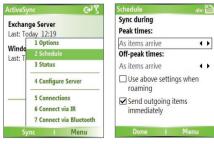

## To schedule synchronization at regular time intervals

You can set how often to synchronize during **Peak times** (which usually refer to your working hours) when e-mail volume is high, as well as **Off-times** when e-mail volume is low.

- 1. In ActiveSync on your phone, click **Menu > Schedule**.
- On the Schedule screen, select a shorter time interval in the Peak times box for you to be able to receive e-mails more frequently.
- 3. Select a longer interval in the Off-peak times box.
- Tip To set the days and hours that make up your peak and off-peak times, click

  Menu > Peak Times on the Schedule screen.

## 3.4 Synchronizing via Infrared and Bluetooth

You can connect your phone to the PC to synchronize using the local wireless technologies, infrared (IR) and Bluetooth. These technologies have similar but slightly different requirements.

## To synchronize with a PC via infrared

- Follow the instructions in ActiveSync Help on the PC for setting up your PC to receive infrared beams.
- Line up the infrared (IR) ports according to the instructions in the manufacturer's documentation for your phone so that they are unobstructed and within close range.
- 3. On the Home screen, click **Start** > **ActiveSync**.
- 4. Click Menu > Connect via IR.
- Click Sync.

## To synchronize with a PC via Bluetooth

- Follow the instructions in ActiveSync Help on the PC for configuring Bluetooth on your PC to support ActiveSync.
- 2. On the Home screen, click **Start** > **ActiveSync**.
- Click Menu > Connect via Bluetooth. Ensure that the phone and the PC are within close range.

- 4. If this is the first time you have connected to this PC via Bluetooth, you must complete the Bluetooth wizard on the phone and set up a Bluetooth partnership with the PC before synchronizing.
- 5. Click Sync.
- 6. When finished, click Menu > Disconnect Bluetooth.

#### Notes

- To preserve battery power, turn off Bluetooth when not in use.
- To connect and synchronize your phone with a computer via Bluetooth, your computer must have a Bluetooth adapter or dongle.

## 3.5 Synchronizing Music, Video, and Pictures

If you want to take your music or other digital media with you, ActiveSync works with Windows Media Player to synchronize music, video, and pictures with your phone.

Other than selecting the media information type in ActiveSync to be synchronized, all media synchronization settings must be set in Windows Media Player. Before media can be synchronized, you must do the following:

- Install Windows Media Player Version 10 or later on the PC.
- Connect your phone to the PC with a USB cable. If the phone is currently
  connected using Bluetooth or infrared, you must end that connection before
  media can be synchronized.
- · Insert a 32-MB or larger storage card into your phone.
- Set up a sync partnership between the storage card and Windows Media Player.

## **Change Media synchronization settings**

Once you select the Media information type in ActiveSync to be synchronized, any of your favorite music, video, and picture files in Windows Media Player playlists can be synchronized by ActiveSync. All you have to do is set up synchronization in Windows Media Player for those media files.

#### To set up a sync relationship with a storage card

- On the PC, open Windows Media Player.
- 2. Click the Sync tab.
- 3. Select the storage card.
- 4. Click Set up Sync.
- Choose whether to synchronize automatically or manually.

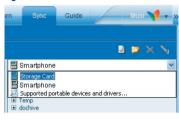

For information about using Windows Media Player on the phone, see "Using Windows Media Player" in Chapter 7.

## 3.6 Setting Up E-mail Security

Windows Mobile on your phone protects your Outlook e-mails through Secure/Multipurpose Internet Mail Extension (S/MIME), which allows you to digitally sign your messages as well as encrypt them.

Using authorization keys and certificates, S/MIME allows you to digitally sign your e-mail messages to prove your identity to the recipients. Authorization keys are also used when encrypting messages to improve privacy and prevent undue tampering or hacking of your messages. You can encrypt a message with or without a certificate. However, to read an encrypted message, you need a valid certificate for decrypting e-mail messages.

Note

S/MIME encryption and digital signatures for Windows Mobile-based devices are available only with Exchange Server 2003 Service Pack 2 or a later version that supports S/MIME. If you aren't using one of these products, or have not yet synchronized, these options are unavailable.

## Digitally sign and encrypt all messages

ActiveSync allows you to set up S/MIME e-mail encryption and signing. You will have to obtain a valid certificate for signing or encrypting e-mail before you will be able to sign or encrypt mail successfully.

- 1. On the Home screen, click **Start > ActiveSync**.
- 2. Click Menu > Options.

 Select the E-mail information type, and click Settings. On the E-mail Sync screen, click Menu > Advanced.

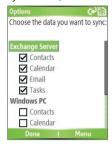

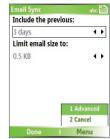

- **4.** Do one or both of the following:
  - To sign all your outgoing e-mail messages so that recipients can be certain that the messages were sent by you and have not been altered in any way, select Sign messages.
  - To encrypt all your outgoing e-mail messages so that the contents of your messages are protected from being viewed by anyone other then the intended recipients, select Encrypt messages.
- Click Menu > Choose Certificate to select a certificate for signing or encrypting outgoing e-mail messages.

You can select certificates to sign or encrypt e-mail messages individually if you do not choose to sign or encrypt all outgoing e-mails. For information about signing and encrypting individual messages, see "Individually sign and encrypt a message" in Chapter 6.

54 Synchronizing Information and Setting Up E-mail Security

# **Chapter 4**

## **Managing your Phone**

4.1 Personalizing your Phone
4.2 Adding and Removing Programs
4.3 Using Task Manager and Managing Memory
4.4 Managing and Backing Up Files
4.5 Protecting your Phone
4.6 Restarting your Phone
4.7 Resetting your Phone

## 4.1 Personalizing your Phone

## Set up the Home screen

The Home screen is your starting place for most tasks. You can gain access to all features and programs from the Home screen.

The top of the Home screen displays icons for the programs that you have most recently used. The center of the Home screen can display your next appointment, the number of new messages (voice mail, text, e-mail, or MMS) that you have received, and other important information. When you click an icon or item on the Home Screen, the associated program opens.

#### To customize the Home screen

- 1. On the Home screen, click **Start** > **Settings** > **Home Screen**.
- In Home screen layout, Color scheme, Background image, and Time out, select the options you want, and click Done.

## To set a picture as the background

- 1. On the Home screen, click Start > Pictures & Videos.
- Select the picture you want to set as the background. Click View or press ENTER for a larger view of the image
- 3. Click Menu > Use as Home Screen.
- Use NAVIGATION to select the portion of the picture you want to use, and click Next.
- In Adjust the transparency, select a higher percentage for a more transparent picture or a lower percentage for a more opaque picture.
- 6. Click Finish.

## Set date, time, language, and other regional options

Your phone should already be set up with the regional settings that are appropriate for your locale.

## To change regional settings

You can specify the language, locale, date and time style, as well as number and currency formatting options.

- 1. On the Home screen, click **Start** > **Settings** > **Regional Settings**.
- 2. In Language, select your preferred language.
- In Locale, select the locale for the language you selected. The Locale option automatically changes the format of the remaining options (such as date, time, and currency) according to the locale you specify.
- 4. Click Done.

**Note** You must turn your phone off and on again for the changes to take effect.

#### To set the date and time

- On the Home screen, click Start > Settings > Clock & Alarm > Date and Time.
- 2. In Time zone, select your time zone.
- 3. In Date, edit the month, day, or year.
- **4.** In **Time**, edit the hour, minute, and second.
- 5. Click Done.

## Choose how to be notified about events or actions

A profile is a group of settings that determine how your phone will alert you to incoming calls, events such as e-mail receipt notifications, alarms, or system events. A number of different preset combinations of these settings are included with your phone. Each profile appears with a descriptive name.

## To change the current profile

- 1. On the Home screen, click Profile [Type]. Example: Profile Normal.
- 2. Click a new profile, and click **Done**.
- **Tip** To quickly change the profile, briefly press POWER to display the Quick List, and click a profile.

## To edit a profile

- 1. On the Home screen, click **Profile [Type]**. Example: **Profile Normal**.
- 2. Select the profile to edit.
- 3. Click Menu > Edit.
- **4.** Do one of the following:
  - Modify the settings, and click **Done**.
  - To cancel without saving changes, click Cancel.

**Tip** To revert to the default profile settings, click **Menu** > **Reset to default**.

#### To specify the sound for an event

- 1. On the Home screen, click **Start** > **Settings** > **Sounds**.
- For the desired event, select a sound. Select None if you do not want to hear a sound.
- 3. Click Done.

**Note** For ring tones, you can use sounds in either .wav, .mid, .wma, or .mp3 file format. For notifications or reminders, you can use .wav, or .mid files.

Tip When you select a sound, the sound plays. To hear it again, select **Menu** > **Play**.

## To set sound for the keypad

- 1. On the Home screen, click **Start** > **Settings** > **Sounds**.
- 2. In **Keypad control**, select a sound. Select **None** if you do not want to hear any sound while pressing a key.
- 3. Click Done.

## To copy a sound to your phone

After a sound file is located on your phone, you can use it for a ring tone, notification, or reminder. Sound files in either .wav, .mid, .wma, or .MP3 formats can be used.

- 1. Connect the phone to your PC using a USB connection.
- 2. On your PC, copy the sound file you want.
- In ActiveSync on your PC, click Explore and double-click My Windows Mobile-Based Device.
- 4. Do one of the following:

- To save the sound file on your phone, double-click Application
   Data, double-click Sounds, and paste the file into that folder.
- To save the sound file on your storage card, double-click Storage Card, and paste the file into the folder you want.

#### To set an alarm

- 1. On the Home screen, click Start > Settings > Clock & Alarm > Alarm.
- 2. In Alarm, choose one of the following:
  - Off to turn the alarm off.
  - On to turn the alarm on.
- 3. In Alarm time, enter the time for the alarm to go off.
- 4. Click Done.

## **Set personal information**

Entering and displaying owner information are best practices; they allow someone to return the phone to you in case it is lost.

#### To enter owner information

- 1. On the Home screen, click **Start** > **Settings** > **Owner Information**.
- **2.** Complete the following:
  - In Name, enter your name.
  - In **Telephone number**, enter a number where you can be reached.
  - In **E-mail address**, enter your e-mail address.
  - In **Notes**, enter any other information you want to include.
- 3. Click Done.

## Set performance and maintenance options

## To change accessibility settings

- 1. On the Home screen, click **Start** > **Settings** > **Accessibility**.
- 2. Select your preference for the following:
  - System font size to set the size of the font that is displayed on the screen.

- Multipress time out to set the length of time between keypresses when entering text in Multipress mode.
- Confirmation time out to set the delay before an unconfirmed action times out.
- In-call alert volume to set the volume for incoming call or receiving new message alerts while you are in a call.
- Click Done.

## To change power management settings

You can use Power Management to check the battery, and configure settings that prolong battery life.

- 1. On the Home screen, click Start > Settings > Power Management.
- 2. Adjust the following:
  - In Backlight time out on battery, select the amount of time for the phone to be idle before the backlight turns off.
  - In Backlight time out on AC, select the amount of time for the phone to be idle before the backlight turns off when using AC power.
  - In **Display time out**, select the time limit for the phone to be idle before the screen turns off.
  - In Light Sensor Enable, turn it on to see the buttons on the keypad more easier in the dark.
- 3. Click Done.

**Tip Main battery** indicates the amount of battery life remaining.

## To find the operating system version number

On the Home screen, click Start > Settings > About.
 The operating system version number installed on your phone along with the manufacturer copyright information will be listed on the screen.

#### To find the phone specification

On the Home screen, click Start > Settings > System Information.
 The System Information screen displays the details about the phone specification, such as processor, speed, memory, display, model name, and so on.

## To turn on and off error reporting

- 1. On the Home screen, click Start > Settings > Error Reporting.
- 2. Do one of the following:
  - · Select Enable to turn on error reporting.
  - Select **Disable** to turn off error reporting.
- 3. Click Done.

## **4.2 Adding and Removing Programs**

Before you purchase additional programs for your phone, you should note the name of your phone, the version of Windows Mobile software running on it, and the type of processor. This information will help you select a program that is compatible with your phone. For more information, see "To find the operating system version number" in this chapter.

Programs available for purchase usually include a Setup program (commonly named "setup.exe") that you must first install on your PC. You can then use ActiveSync to add programs to your phone or add a program directly from the Internet.

## To add programs

- Download the program to your PC (or insert the CD or disk that
  contains the program into your PC). You may see a single \*.exe file, a
  \*.zip file, a Setup.exe file, or several versions of files for different device
  types and processors. Be sure to select a program designed for your
  phone and processor type.
- Read any installation instructions or documentation that comes with the program. Many programs provide special installation instructions.
- 3. Connect your phone and PC.
- 4. Double-click the \*.exe file.
  - If the executable file is an installation wizard, follow the instructions on the screen. Once the program has been installed on your PC, the wizard will automatically transfer the program to your phone.

If an installation wizard does not start, you will see an error
message stating that the program is valid but that it is designed
for a different type of computer. You will need to copy this
program to your phone. If you cannot find any installation
instructions for the program, use ActiveSync to copy the program
file to the Program Files folder on your phone.

#### To remove a program

Programs that come with the phone cannot be removed.

- 1. On the Home screen, click **Start** > **Settings** > **Remove Programs**.
- 2. Scroll to the program to remove.
- 3. Click Menu > Remove.

## 4.3 Using Task Manager and Managing Memory

#### To see how much memory is available

- 1. On the Home screen, click **Start** > **Settings** > **About**.
- 2. Scroll down to Available Memory.

## **Use Task Manager**

Task Manager allows you to view all the programs currently running on your phone in the form of a list. From Task Manager, you can switch to, activate, or terminate any currently running program. It also allows you to view the phone memory status and battery information.

## To start Task Manager

Click Start > Task Manager.

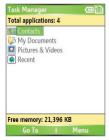

Task Manager

The Task Manager Menu contains the following options.

| Option                   | Allows you to                                                                                                    |
|--------------------------|----------------------------------------------------------------------------------------------------|
| Go To                    | Switch to the selected program.                                                                                                    |
| Refresh                  | Refresh the Task Manager screen to reflect a list of currently running programs.                                                                                           |
| Stop                     | Stop the selected program. You can view the free memory status at the bottom of the screen. $ \label{eq:continuous} $                                                      |
| Stop All                 | Stop all listed programs. Click <b>OK</b> to confirm that you want to end all currently running programs. You can view the free memory status at the bottom of the screen. |
| Stop All But<br>Selected | Stop all running programs in the list except the one you selected.                                                                                                    |
| System Info              | View information about power status, memory usage, flash, and phone information.                                                                                           |
| About                    | View program name, version, and copyright information.                                                                                                    |

## 4.4 Managing and Backing Up Files

You can back up files to your PC using ActiveSync or copy files to a storage card that is installed by you on your phone. You can also efficiently manage your files and folders using File Explorer installed on your phone.

Using Microsoft ActiveSync, you can copy or move information from the PC to the phone and vice versa. Changes you make to the information on one computer will not affect the information on the other computer. If you want to automatically update information on both your phone and PC, synchronize the information instead. For more information about copying and synchronizing files, see ActiveSync Help on your PC.

## To copy a file using ActiveSync

Copying a file results in separate versions of a file on your phone and PC. Because the files are not synchronized, changes made to one file will not affect the other.

- 1. Connect your phone to your PC.
- In ActiveSync, click Explore, which opens the Mobile Device folder for your phone.

- **3.** In the Mobile Device folder, go to the file that you want to copy on your phone or PC.
- 4. Do one of the following:
  - To copy the file to your phone, right-click the file, and click Copy.
     Right-click the desired folder on your phone, and click Paste.
  - To copy the file to your PC, right-click the file and click Copy.
     Right-click the desired folder on your PC, and click Paste.

## **Use File Explorer**

File Explorer provides many easy-to-use features for file and folder management.

#### To start File Explorer

• On the Home screen, click **Start > File Explorer**.

File Explorer operates in the following two views:

- List View
- Icons View

File Explorer displays the entire file structure in your phone's memory. The functions focus primarily on folder management. When initially started, File Explorer is in List View by default. To switch between views, click **Menu** >

#### View > Icons or List.

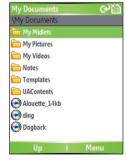

File Explorer - List View

## The File Explorer menu contains the following options:

| Option          | Allows you to                                                                                                    |
|-----------------|----------------------------------------------------------------------------------------------------|
| Send            | Lets you send the selected file through one of the messaging features.                                            |
| Beam            | Lets you send the selected file through Bluetooth or IrDA.                                                        |
| Edit            | Opens a menu where you can choose to cut, copy, paste, delete or rename a file. You can also create a new folder. |
| Properties      | View information about the selected folder or file.                                                               |
| View            | Opens a menu where you can switch between the <b>Icons</b> or <b>List</b> view.                                   |
| Sort By         | Opens a menu where you can choose to sort the files or folders by Name, Date, Size or Type.                       |
| My Device       | Displays the folders and files in the root folder of the phone.                                                   |
| My<br>Documents | Displays the folders and files in the <b>My Documents</b> folder.                                                 |

#### To send a file as an e-mail attachment

- 1. In File Explorer, select a file.
- 2. Click Menu > Send.
- On the Messaging screen, select Outlook E-mail or a custom e-mail account.
- **4.** The file will automatically be attached to the new message. Specify the recipient and subject, and type your message.
- 5. Click Send.

## 4.5 Protecting your Phone

There are several levels of security on your phone. You can protect your phone from unauthorized use by requiring a type of password called a PIN (personal identification number) in order to make calls. Your first PIN will be given to you by your wireless service provider. Additionally, you can lock the keypad or the entire phone to prevent unauthorized access.

## To enable the SIM/USIM personal Identification number (PIN)

- 1. On the Home screen, click Start > Settings > Security.
- 2. Click Enable SIM PIN.
- 3. Enter your PIN, and click Done.

**Note** To cancel without enabling the SIM/USIM PIN, press HOME.

#### To disable the SIM/USIM PIN

- 1. On the Home screen, click **Start** > **Settings** > **Security**.
- 2. Click Disable SIM PIN.
- 3. Enter your PIN, and click **Done**.

## To change the SIM/USIM PIN

Be sure to make a note of your personal identification number (PIN). When the SIM/USIM PIN is enabled, you must provide this PIN to unlock the phone.

- 1. Click Start > Settings > Security.
- 2. Click Change SIM PIN.
- 3. In Old PIN, enter the current PIN.
- 4. Enter and confirm the new PIN, and click **Done**.

## To lock the keypad

Locking the keypad turns off keypad functionality. This is a helpful feature if, for example, the phone is turned on and in your pocket, and you want to prevent accidental keypresses.

On the Home screen, press and hold END.
 Once the keypad is locked, the left soft key label changes to Unlock.

**Tip** To quickly lock the keypad, press POWER briefly to display the Quick List, and select **Key lock**.

Note You can still receive calls and make emergency calls when the keypad is locked.

## To unlock the keypad

On the Home screen, click Unlock and press the \* key.

#### To enable the phone lock

- 1. On the Home screen, click Start > Settings > Security > Device lock.
- Select Prompt if device unused for then select the amount of time for the phone to be inactive before automatically locking.
- 3. Select the **Password type** then enter and confirm your password.
- 4. Click Done.

#### Notes

- Alternatively, press POWER briefly to display the Quick List and then select Device lock to configure the phone lock settings.
- Once you configure the phone lock settings, you can enable the phone lock from the Quick List directly without configuring the settings again.

## To disable the phone lock

 Click Unlock then enter the password you have set to unlock your phone.

## 4.6 Restarting your Phone

Occasionally, you may want to restart your phone, for example, when a program is not performing properly or the phone does not respond to any keypresses.

## To restart the phone

- 1. Remove the battery.
- 2. Reinsert the battery and turn on your phone.

WARNING!

If the phone is restarted while a program is running, unsaved work will be lost

## 4.7 Resetting your Phone

Resetting your phone will remove all the data from its memory which include contacts, tasks, calendar appointments, and more, and restore the phone back to the factory default settings.

WARNING!

All your data will be deleted, it is recommended that you back up your data first before resetting your phone.

## To reset your phone

- 1. Click Start > Accessories > Clear Storage.
- **2.** Follow the on-screen instructions to reset the phone.

The phone will restart after it has been reset.

# **Chapter 5**

## **Getting Connected**

5.1 Connecting to the Internet
5.2 Using Internet Explorer Mobile
5.3 Using Wireless Modem
5.4 Using Comm Manager

5.5 Using Bluetooth

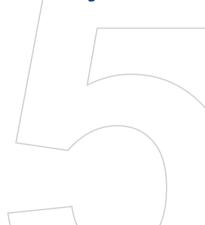

## 5.1 Connecting to the Internet

Your phone's powerful networking capabilities allow you to access the Internet or your corporate network at work through wireless and conventional connections. Specifically, you can configure your phone to establish a connection via Dial-up, GPRS, Bluetooth, Virtual Private Network (VPN), or Proxy.

With an active connection on your phone, you can browse the Web, download e-mails, or chat using MSN Messenger. Check with your service provider to see if a connection has already been set up for you, and if overthe-air configuration is supported.

If you need to manually set up a connection, it is important that you obtain the following information from your Internet Service Provider (ISP) or the company whose intranet you are trying to access:

- ISP server phone number
- User name
- Password
- Access point name (required for GPRS connection)
- Domain name (required for accessing a corporate network or an intranet)

## Set up a GPRS connection

GPRS is a non-voice value-added service that allows information to be sent and received across a mobile telephone network. You can use GPRS to connect to the Internet or to send and receive MMS on your phone. When you use GPRS, you will be billed per KB (Kilobyte) when sending or receiving information.

**Note** Check with your service provider how much it charges for its GPRS service.

If GPRS settings are not preset on your phone, obtain the **Access point name** from your wireless service provider. Also, check with your wireless service provider if a user name and password are required.

#### To set up a GPRS connection

- 1. On the Home screen, click Start > Settings > Connections > GPRS.
- 2. Click Menu > Add.
- 3. In **Description**, enter a name for the connection.
- 4. In Connects to, select The Internet.
- Enter the name of the GPRS Access point of your wireless service provider.
- **6.** Enter the appropriate information in the remaining fields, if required by your wireless service provider.

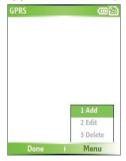

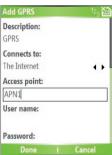

#### Click Done.

To start browsing the Internet, click **Start** > **Internet Explorer**. For information about setting up and sending MMS, see "Using MMS Messages" in Chapter 6.

## Set up a Dial-up connection

When you use your phone to dial up to your ISP and connect to the Internet or to your corporate network, you will be billed by the number of minutes that you use.

To establish a dial-up connection on your phone, you need the same settings that you normally use when you dial up from your computer. This includes the ISP server phone number, your user name and password.

#### To set up a dial-up connection for browsing the Internet

- 1. On the Home screen, click Start > Settings > Connections > Dial-up.
- Click Menu > Add.
- 3. In **Description**, enter a name for the connection.
- 4. In Connects to, select The Internet.
- 5. Enter the appropriate information in the remaining fields.

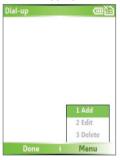

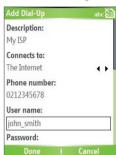

Click Done. To start browsing the Internet, click Start > Internet Explorer.

## To set up a dial-up connection to your corporate network

- 1. On the Home screen, click **Start > Settings > Connections > Dial-up**.
- 2. Click Menu > Add.
- 3. In **Description**, enter a name for the connection.
- 4. In Connects to, select Work.
- **5.** Enter the appropriate information in the remaining fields.
- 6. Click Done.

#### **Note** You can also add and set up the following connections:

- VPN: A VPN connection is used to access your corporate network by using an existing Internet connection.
- Proxy: A Proxy connection is used to access the Internet using an existing connection to your corporate or WAP network.

## **Advanced options**

From the Connections screen, you can access advanced options to specify the service provider, the number of redial attempts, the amount of idle time to wait before disconnecting, and so on.

- 1. On the Home screen, click **Start** > **Settings** > **Connections**.
- 2. Click Menu > Advanced.
- Select a network service provider for each connection type. You can choose **Automatic** to allow the phone to set a service provider for each connection by default.
- 4. Click Menu > Options.
- 5. Choose the appropriate information in the remaining fields.
- 6. Click Done.

## Add a URL exception

Some URLs for Web pages on your company intranet may use periods, for example: intranet.companyname.com. To view these pages in Internet Explorer Mobile, you must create a URL exception.

- 1. On the Home screen, click **Start** > **Settings** > **Connections**.
- 2. Click Menu > Advanced.
- 3. Click Menu > Work URL Exceptions.
- 4. Click Menu > Add.
- In URL Pattern, enter the URL name. To add multiple URLs, use a semicolon (;).
- 6. Click Done.

**Note** You do not need to create URL exceptions for Internet URLs.

## **5.2 Using Internet Explorer Mobile**

Internet Explorer Mobile is a full-featured Internet browser, optimized for use on your phone.

## To open Internet Explorer

• On the Home screen, click **Start** > **Internet Explorer**.

## To go to a link

- While on a Web page, scroll vertically or horizontally to see all available links.
- 2. Click the link.

## To go to a Web page

- 1. In Internet Explorer, click Menu > Address Bar.
- 2. Enter the address, and click Go.

## To change Web page display options

- 1. While on a Web page, click **Menu** > **View**.
- 2. Select one of the following:
  - One Column. Arranges the content into one column that is as wide as the screen. This means that you will rarely have to scroll horizontally.
  - Default. Maintains a layout similar to what you see on a desktop computer, but makes items smaller and arranges the content so that you can see most of it without having to scroll horizontally.
  - Desktop. Keeps the same layout and size as on a desktop computer, which will require both horizontal and vertical scrolling.

## To change the size of text on Web pages

 While on a Web page, click Menu > Zoom and select the size you want.

## To show or hide pictures on Web pages

While on a Web page, click Menu > View > Show Pictures.
 A check mark next to Show Pictures indicates that pictures will be displayed on Web pages.

#### To view a page in full-screen mode

- While on a Web page, click **Menu** > **View** > **Full Screen**.
- Tip To exit full-screen mode, press either SOFT KEY, and then click Menu > View > Full Screen to cancel the selection.

## To add a Web page to the Favorites list

- To go to the page you want to add, click Menu > Address Bar, enter the address, and click Go.
- 2. Click Menu > Add to Favorites.
- 3. Confirm or change the name and Web page address.
- 4. In Folder, select a folder for the favorite.
- 5. Click Add.
- **Tip** A quick way to add favorites to your phone is to synchronize with your PC using ActiveSync. For more information, see ActiveSync Help on your PC.

#### To view a favorite

- 1. While on a Web page, click Favorites.
- 2. Select a favorite, and click Go.

#### To move a favorite to a folder

- 1. Click Favorites.
- 2. Select the favorite to move.
- 3. Click Menu > Edit.
- **4.** Under **Folder**, scroll to the folder to which you want to move the favorite.
- 5. Click Done.

## To clear history, cookies, or temporary files

- 1. While on a Web page, click **Menu** > **Tools** > **Options**.
- 2. Click Memory.
- 3. Select the type of memory to clear.
- 4. Click Clear, click Yes, and then click Done.

#### To send a link via e-mail

- 1. Go to the desired Web page.
- Click Menu > Tools > Send Link via E-mail.
- 3. Select Text Messages or Outlook E-mail.
- A new message is created with the page address inserted in the message body.

## **5.3 Using Wireless Modem**

With Wireless Modem, you can use your phone as an external modem for another device such as a PDA or notebook computer.

Note Make sure your phone has a SIM card installed, and you have set up a GPRS or phone dial-up modem connection on your phone. For information about setting up GPRS on your phone, see "Set up a GPRS connection" in this chapter. Also make sure you have connected your phone to a computer (via infrared, Bluetooth or USB). For information about setting up a dial-up connection, see "Set up a Dial-up connection."

## Set up the phone as a modem

#### To set up the phone as an infrared modem

- On the Home screen of your phone, click Start > Accessories > Wireless Modem.
- 2. In Connection, select IrDA.
- To use your phone as a GPRS modem, set the Access point name (APN). To set, click Menu > APN Setting and enter the access point name.
- **4.** Point your phone at the infrared port of your notebook.
- 5. On your notebook, disable ActiveSync.

Note To disable ActiveSync on your computer, click File > Connection Settings then clear Allow connections to one of the following.

- Click Menu > Start on your phone.
- The next thing to do is to add the phone as an infrared modem onto your notebook. To do this, continue on with the following steps.

- 8. After you click Menu > Start on the Wireless Modem screen of your phone, the Found New Hardware dialog box will then appear on Windows on your notebook and will show that your phone has been detected as an infrared modem. In this dialog box, make sure that Install the software automatically (Recommended) is selected then click Next.
- 9. Wait for Windows to finish installing the infrared modem, then click **Finish**

**Note** Press Done to exit the Wireless Modem. This will also cut the connection between your phone and computer.

## To set up the phone as a USB modem

- On the Home screen of your phone, click Start > Accessories > Wireless Modem.
- 2. Select USB as the Connection type.
- To use your phone as a GPRS modem, set the Access point name (APN). To set, click Menu > APN Setting.
- **4.** On your notebook, disable ActiveSync then plug in the USB cable adapter between the phone and the notebook.

Note To disable ActiveSync on your computer, click File > Connection Settings then clear Allow USB connections.

- 5. Click Menu > Start on your phone.
- The next thing to do is to add the phone as a USB modem onto your notebook. To do so, continue on with the following steps.
- After you click Menu > Start on the Wireless Modem screen of your phone, your notebook will automatically detect that your phone has been connected. The Found New Hardware dialog box will then appear on your notebook.
- In the Found New Hardware dialog box, select Install from a list or specific location (Advanced) and click Next.
- 9. Select Search for the best drivers in these locations.

- 10. Insert the Getting Started Disc into your CD drive. Select the Include this location in the search check box, then click Browse and choose the CD drive and root folder where the modem driver is located. Then click Next.
- 11. Wait for the installation to complete then click Finish.
- 12. On your computer, click Start > Settings > Control Panel.
- 13. Double-click Phone and Modem Options.
- 14. Click the Modems tab. Select the new modem from the Modems list, then click OK.

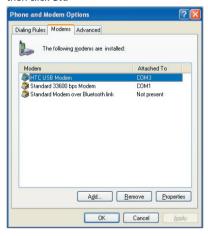

## To set up the phone as a Bluetooth modem

You can connect your phone to a computer through Bluetooth and use the phone as a modem for the computer.

To learn how to set up the phone as a Bluetooth modem, see "Use the phone as a Bluetooth modem" in this chapter.

## Dial-up and connect to the Internet

Once the notebook recognizes your phone as a modem, you can now set up a dial-up connection. You will then be able to access the Internet on your notebook using your phone.

## To dial-up and connect to the Internet

- 1. On your notebook, click Start > Settings > Control Panel.
- Double-click Network Connections.
- 3. Click File > New Connection.
- 4. In the New Connection Wizard, click **Next**.
- 5. Click Connect to the Internet then click Next.
- 6. Select Set up my connection manually then click Next.
- 7. Select Connect using a dial-up modem then click Next.
- 8. Select the modem that you previously installed then click Next.
- 9. Enter a descriptive name for your ISP then click Next.
- 10.If you are connecting to the Internet via GPRS, enter the telephone number as \*99#. Otherwise, enter your ISP's dial-up phone number then click Next.
- 11. Under Internet Account Information, you may not need to enter a user name and password when using GPRS. Just click Next to proceed.
- 12. Click Finish to exit the wizard.
- 13. The Connect dialog box then opens. Click Dial to dial up and connect to the Internet.

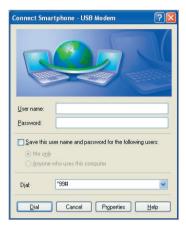

Next time you want to dial up again from your computer, click **Start > Settings > Control Panel**, double-click **Network Connections**, then double-click the modem connection.

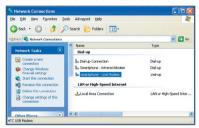

Note

To dial up to the Internet, you can also use the dialer program, USBModem\_Dialer.exe, that is included in the Getting Started Disc. You will find it in the \OEM\APPS\Drivers\GSM USB Modem directory of the CD.

#### To end the modem session

• On the Wireless Modem screen, click **Menu** > **Stop**.

## 5.4 Using Comm Manager

Comm Manager acts like a central switcher that lets you enable or disable phone features as well as manage your data connections easily.

## To open Comm Manager:

Do one of the following:

- Click Start > Comm Manager.
- Press and hold the HOMF button.

Simply click the corresponding button to enable or disable a feature.

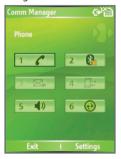

- 1. Click to toggle between enabling or disabling the phone.
- Click to toggle between turning on or off Bluetooth. See "Using Bluetooth" for details. Click Settings > Bluetooth Settings to configure Bluetooth on your phone.
- Click to toggle between automatically receiving (as items arrive) or manually retrieving Outlook e-mails. For more information, see "To receive e-mails and synchronize other information instantly" in Chapter 3.
- Click to stop active data services (e.g. GPRS). You cannot reconnect data services in Comm Manager.
- Click to toggle between turning on the phone's ringer or setting it to vibration/mute mode.
- Click to open ActiveSync so you can synchronize the phone and computer.
   For more information about the configuration settings for ActiveSync, see Chapter 3.

## 5.5 Using Bluetooth

Bluetooth is a short-range wireless communications technology. Devices with Bluetooth capabilities can exchange information over a distance of about 10 meters without requiring a physical connection. You can even beam information to a device in a different room, as long as it is within the Bluetooth signal coverage range.

Bluetooth can be used in the following ways:

- Beam information, such as files, appointments, tasks, and contact cards, between devices that have Bluetooth capabilities.
- Synchronize information between your phone and computer via Bluetooth.
- Use a Bluetooth-enabled headset (or other Bluetooth-enabled hands-free device such as a car kit) with your phone for hands-free phone conversations. A Bluetooth stereo headset can also be used for listening to music.
- Use a Bluetooth service. Once you connect your phone to another device or computer using Bluetooth, you can locate and use any of the services available on that device.
- Use your phone as a Bluetooth modem for a computer.

## **Bluetooth modes**

Bluetooth on your phone operates in three different modes:

- On. Bluetooth is turned on. Your phone can detect other Bluetoothenabled devices, but not vice versa.
- 2. Off. Bluetooth is turned off. In this mode, you can neither send nor receive information using Bluetooth. You might want to turn off the radio at times to conserve battery power, or in situations where radio use is prohibited, such as onboard an aircraft and in hospitals.
- **3. Discoverable**. Bluetooth is turned on, and all other Bluetoothenabled devices within a range of 10 meters can detect your phone.

Note By default, Bluetooth is turned off. If you turn it on, and then turn off your phone, Bluetooth also turns off. When you turn on your phone again, Bluetooth automatically turns on.

## To turn on or off Bluetooth on your phone

You can enable Bluetooth by clicking the On/Off switch in Comm Manager. You can also do the following:

- On the Home screen, click Start > Settings > Connections > Bluetooth.
- 2. In Bluetooth, select On.
- 3. Click Done.

To turn off Bluetooth capabilities on your phone, in **Bluetooth**, select **Off**.

## To make your phone discoverable

- On the Home screen, click Start > Settings > Connections > Bluetooth
- 2. In Bluetooth, select Discoverable.
- Enter a Bluetooth device name for your phone. This will be the device name that will be shown on another Bluetooth-enabled device when it searches and detects your phone.
- 4. Click Done.

**Note** Selecting the **Discoverable** option on the Bluetooth screen also turns on Bluetooth.

## **Bluetooth partnerships**

A Bluetooth partnership is a relationship that you create between your phone and another Bluetooth-enabled device in order to exchange information in a secure manner.

Creating a partnership between two devices involves entering the same personal identification number (PIN) on both devices, and this is a one-time process. Once a partnership is created, the devices can recognize the partnership and exchange information without entering a PIN again. Make sure the two devices are within a range of 10 meters, and Bluetooth is turned on and in discoverable mode.

#### To create a Bluetooth partnership

- On the Home screen, click Start > Settings > Connections > Bluetooth.
- Click Menu > Devices.

3. Click Menu > New to search for a new device.

Your phone searches for other Bluetooth-enabled devices and lists them

- 4. Select the desired device name in the list.
- Click Next.
- Enter a passkey (1 up to 16 characters) to establish a secure connection, then click Next.
- 7. Wait for the paired device to accept the partnership:
  - If you are creating a Bluetooth partnership between your phone and another Bluetooth-enabled Pocket PC or phone, the receiving party needs to enter the same passkey that you specified.
  - If you are creating a Bluetooth partnership between your phone and computer, a balloon message will appear at the bottom-right of the computer screen, prompting your computer to accept the partnership. Click the message then enter the passkey.
- 8. On your phone, a message will appear, indicating that your phone has connected with the paired device. Click **OK**.
- The name of the paired device is then displayed. You may edit and enter a new name for that device, then click Next.
- 10. Select the check boxes of services that you want to use from the paired device. Click **Done**.

#### To accept a Bluetooth partnership

- 1. Ensure that Bluetooth is turned on and in discoverable mode.
- Click Yes when prompted to establish a partnership with the other device.
- Enter a passkey (the same passkey that is entered on the device requesting the partnership) to establish a secure connection.The passkey must be between 1 and 16 characters.
- 4. Click Next.
- A message will appear, indicating that your phone has connected with the paired device. Click OK.

- The name of the paired device is then displayed. You may edit and enter a new name for that device, then click Next.
- Select the check boxes of services that you want to use from the paired device.
- 8. Click Done.

You can now exchange information with the other device.

## To change the display name of a Bluetooth device

- On the Home screen, click Start > Settings > Connections > Bluetooth.
- 2. Click Menu > Devices.
- 3. Select a detected Bluetooth device.
- 4. Click Menu > Edit.
- 5. Enter a new display name for the Bluetooth device, then click Next.
- 6. Click Done.

#### To delete a Bluetooth partnership

- On the Home screen, click Start > Settings > Connections > Bluetooth.
- 2. Click Menu > Devices.
- 3. Select a Bluetooth device.
- 4. Click Menu > Delete.
- 5. Click Done.

## Connect a Bluetooth hands-free or stereo headset

For hands-free phone conversations, you can use a Bluetooth hands-free headset such as a car kit with your phone.

Your phone also supports A2DP (Advanced Audio Distribution Profile) which is for stereo audio over Bluetooth. This means that you can use a Bluetooth stereo headset with your phone for hands-free phone conversations as well as for listening to stereo music. Make sure that your stereo headset also supports A2DP.

Just like when connecting to any Bluetooth device, you also need to enter a passkey when connecting to a Bluetooth hands-free or stereo headset. The passkey is fixed and cannot be changed on a Bluetooth headset. Before you connect it with your phone, check for the proper passkey in the manufacturer's documentation.

#### To connect a Bluetooth hands-free or stereo headset

- Make sure that both your phone and the Bluetooth headset are turned on and within close range, and that the headset is discoverable. Refer to the manufacturer's documentation to find out how to set the headset in discoverable mode.
- On the Home screen, click Start > Settings > Connections.
- 3. Click Bluetooth > Menu > Devices.
- Click Menu > New. Your device searches for other Bluetooth-enabled devices and displays them in the list.
- Select the name of the headset, and click Add.
- In Passkey, enter the alphanumeric passkey for the Bluetooth headset, then click Next
- 7. Select the check box for the **Hands Free** service, and click **Finish**.

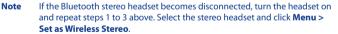

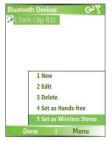

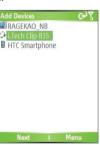

## **Beam information using Bluetooth**

You can beam information, such as contacts, calendar items, and tasks, as well as files from your phone to your computer or to another Bluetoothenabled device.

**Note** If your computer does not have built-in Bluetooth capabilities, you need to connect and use a Bluetooth adapter or dongle on your computer.

## To beam information from your phone to a computer

- 1. Set Bluetooth on your phone to discoverable mode. For information about this, see "To make your phone discoverable".
- Next, set Bluetooth on your computer to discoverable mode, create a Bluetooth partnership, then enable your computer to receive Bluetooth beams

If your computer has Windows XP SP2 and your computer's built-in or external Bluetooth adapter is supported by Windows XP SP2, do the following steps:

- On your computer, open Bluetooth Devices from the Control Panel then click the Options tab.
- Select the Turn discovery on and the Allow Bluetooth devices to connect to this computer options.
- Create a Bluetooth partnership between your phone and computer. For information about creating a partnership, see "Bluetooth partnerships".
- In the Options tab of Bluetooth Devices, select Show the Bluetooth icon in the notification area.
- To enable your computer to receive Bluetooth beams, right-click the Bluetooth icon at the bottom-right of your computer screen. A menu then opens. Click Receive a File.

Whereas if the Bluetooth adapter on your computer was installed using a third-party provided driver, do the following steps:

 Open the Bluetooth software that came with the Bluetooth adapter. This software varies by manufacturer, but in most cases, you will find a **Bluetooth Configuration** utility which you can open from the Control Panel.

- Click the Accessibility tab in the Bluetooth Configuration dialog box, then select Let other Bluetooth devices to discover this computer.
- Create a Bluetooth partnership between your device and computer. For information about creating a partnership, see "Bluetooth partnerships".
- Refer to the Bluetooth adapter's documentation for instructions on how to enable your computer to receive Bluetooth beams.
- Now you're ready to beam. On your phone, select an item to beam. The item can be an appointment in your calendar, a task, a contact card, or a file.
- 4. Click Menu > Beam [type of item].
- 5. Select the device name to which you want to beam to.
- 6. Click Beam.
- 7. If you beamed a calendar, task, or contact item to your computer and it is not automatically added to Outlook, click File > Import and Export to import it to Microsoft Outlook on your computer.

To beam information to a Bluetooth-enabled device such as another phone, create a Bluetooth partnership then do steps 3 to 6 in the above procedure.

#### Notes

- If the computer or device you want to beam to cannot be detected by your phone, make sure that it is turned on, discoverable, and within close range (10 meters) of your phone.
- The default folder on your computer where beamed items are stored may be
  - C:\Documents and Settings\your\_username\My Documents.
- If your computer's Bluetooth adapter was installed using a third-party provided driver, the folder location where it stores beamed items will be indicated in the Information Exchange tab of the Bluetooth Configuration utility.

## Use the phone as a Bluetooth modem

You can connect your phone to a notebook or desktop computer through Bluetooth and use the phone as a modem for the computer.

To connect your phone to the computer through Bluetooth, you need a Bluetooth radio adapter (or USB Bluetooth dongle) for your computer.

## To set up a Bluetooth connection between the phone and the computer (in Windows XP SP2)

- 1. On the phone, turn on Bluetooth and set it to discoverable mode.
- 2. Connect a Bluetooth radio adapter on your computer. (Refer to the manufacturer's documentation for details on how to install.)
  - After a Bluetooth radio adapter is installed on your computer, the Control Panel and System Tray will have the **Bluetooth Devices** icon. Double-click this icon.
- 3. In the Bluetooth Devices window, click Add.
- The Add Bluetooth Device Wizard opens. Select the My device is set up and ready to be found check box, then click Next.
- The wizard then detects your phone as a new device and displays its name in the dialog box. Select the device name, then click Next.
- 6. Select Let me choose my own passkey, then enter a passkey (1 up to 16 digits) that will serve as an identification number for establishing a secure connection between the phone and the computer. Click Next.
- A confirmation message then appears on your phone. Click Yes to accept the connection, enter the same passkey, then click Next.
- **8.** On the computer, click **Finish** to exit the wizard.
- 9. On the phone's Device Added screen, click **OK**.
- **10.**Enter a display name for the computer, then click **Next**.
- 11.On the Services screen, click **Done**.
- 12.On the Home screen of your phone, click Start > Accessories > Wireless Modem.
- **13.** Select **Bluetooth** as the **Connection** type.

- 14.To use your phone as a GPRS modem, set the Access point name (APN). To set, click Menu > APN Setting and enter the access point name.
- 15. On your notebook, disable ActiveSync.

Note To disable ActiveSync on your computer, click File > Connection Settings then clear Allow connections to one of the following.

**16.**Click **Menu** > **Start** on your phone.

After successfully connecting your phone to the computer via Bluetooth, the next thing to do is to add your phone as a Bluetooth modem to your computer.

#### To add the phone as a Bluetooth modem

- On the computer, click Start > Control Panel > Phone and Modem Options.
- Click the Modems tab. Check if there is a Bluetooth modem, "Generic Bluetooth Modem" or "Standard Modem over Bluetooth Link", listed. If there is, skip to step 6.
- 3. If there is no Bluetooth modem listed in the Modems tab, click Add.
- 4. In the Add Hardware Wizard, click Next.
- In the Select Bluetooth Device screen, select the phone name then click OK.
- In the Modems tab, select the Bluetooth modem listed then click Properties.
- Click the Advanced tab, then in the Extra initialization commands text box. enter:

where APN is the access point name provided by your mobile network operator to give you access to the Internet. Then click **OK**.

8. Click OK to exit the Phone and Modem Options.

Your phone is now set up as a Bluetooth modem. For details about how to connect to the Internet, see "Dial-up and connect to the Internet" in this chapter.

# **Chapter 6**

# **Exchanging Messages and Using Outlook**

6.1 Using E-mail and Text Messages
6.2 Using MMS Messages

0.2 Osing Minis Messages

**6.3 Using Pocket MSN Messenger** 

6.4 Using Calendar

6.5 Using Contacts

6.6 Using Tasks

6.7 Using Voice Notes

## 6.1 Using E-mail and Text Messages

**Messaging** is where all of your e-mail accounts and your text message account are located. You can send and receive Outlook e-mail, Internet e-mail through an Internet service provider (ISP), and text messages. You can also access e-mail from work using a virtual private network (VPN) connection.

## **Set up Outlook E-mail**

When starting ActiveSync on your computer for the first time, the Synchronization Setup Wizard prompts you to set up a synchronization relationship. This allows you to synchronize Outlook e-mail and other information between your phone and your computer or the Exchange Server. If you have already set up synchronization through the wizard, then your phone is ready to send and receive Outlook e-mail. For information about the Synchronization Setup Wizard, see "To install and set up ActiveSync on the computer" in Chapter 3.

If you have not set up a synchronization relationship yet, do the following to set up your phone to synchronize Outlook e-mail:

- To set up and connect to an over-the-air connection (GPRS or ISP dialup) to synchronize remotely, follow the procedures in "Connecting to the Internet" in Chapter 5.
- Disconnect your phone from your computer or LAN. (If you have an over-the-air connection, there is no need to disconnect).
- 3. Click Start > ActiveSync.
- 4. If you want to synchronize e-mails directly with the Exchange Server on a private network such as your corporate network, follow the steps in "Synchronize Outlook information with Exchange Server" in Chapter 3.
- Choose which information types to synchronize. Make sure E-mail is selected. For details, follow the steps in "To change which information is synchronized" in Chapter 3.

Every time you want to manually send or receive Outlook e-mail on your phone, just connect your phone to your computer, LAN, or over-the-air connection, then click **Sync** on the ActiveSync screen or click **Menu > Send/Receive** in Outlook on your phone.

For details about scheduling automatic synchronization or setting a synchronization time with the Exchange Server, see "Schedule synchronization with Exchange Server" in Chapter 3.

## Set up a POP3/IMAP4 e-mail account

You need to set up an e-mail account that you have with an Internet service provider (ISP) or an account that you access using a VPN server connection (typically a work account) before you can send and receive e-mail.

- 1. On the Home screen, click **Start** > **Messaging** and click any item on the Messaging screen.
- 2. Click Menu > Options > New Account.
- 3. In **Your name**, enter your display name for e-mail messages.
- 4. In **E-mail address**, enter the e-mail address for this account.
- Select Attempt to obtain e-mail settings from the Internet and click Next

Auto configuration attempts to download necessary e-mail server settings so that you do not need to enter them manually. If the account is set up successfully, you will be prompted to send and receive e-mail.

If **Auto configuration** is unsuccessful or you have an account you access using a VPN server connection, contact your ISP or network administrator for the following information and enter it manually:

## 94 Exchanging Messages and Using Outlook

| Setting                                                     | Description                                                                                                    |
|-------------------------------------------------------------|----------------------------------------------------------------------------------------------------|
| User name                                                   | Enter the user name assigned to you by your ISP or network administrator. This is often the first part of your e-mail address, which appears before the at sign (@).                                                                                                    |
| Password                                                    | Choose a strong password. You have the option to save your password so you do not need to enter it each time you connect to your e-mail server.                                                                                                    |
| Domain                                                      | Not required for an account with an ISP. May be required for a work account.                                                                                                    |
| Server type                                                 | Select POP3 or IMAP4.                                                                                                    |
| Account name                                                | Enter a unique name for the account, such as "Work" or "Home." This name cannot be changed later.                                                                                                    |
| Network                                                     | Enter the type of network your e-mail server connects to.                                                                                                    |
| Incoming server                                             | Enter the name of your e-mail server (POP3 or IMAP4).                                                                                                    |
| Require SSL<br>connection                                   | Select this to ensure you always receive e-mail for this account using an SSL connection. This enables you to receive personal information more securely. Please note that if you select this and your ISP does not support an SSL connection, you will not be able to connect to receive e-mail. |
| Outgoing server                                             | Enter the name of your outgoing e-mail server (SMTP).                                                                                                    |
| Outgoing server requires authentication                     | Select this if your outgoing e-mail server (SMTP) requires authentication. Your user name and password from above will be used.                                                                                                    |
| Outgoing server<br>settings                                 | Your outgoing e-mail server may require different authentication settings than your incoming e-mail server.                                                                                                    |
| Use different<br>user name for<br>outgoing server           | Select this if your outgoing e-mail server requires a different user name and password than the ones you entered before.                                                                                                    |
| User name                                                   | Enter your user name for the outgoing e-mail server.                                                                                                    |
| Password                                                    | Enter your password for the outgoing e-mail server.                                                                                                    |
| Domain                                                      | Enter the domain of the outgoing e-mail server.                                                                                                    |
| Require SSL<br>connection<br>(Outgoing mail<br>server only) | Select this to ensure you always send e-mail from this account using an SSL connection. This enables you to send personal information more securely. Please note that if you select this and your ISP does not support an SSL connection, you will not be able to send e-mail.                    |

## Send and receive messages

#### To compose and send an e-mail or text message

- 1. On the Home screen, click Start > Messaging.
- 2. Select an e-mail account, or select **Text Messages**. Then, click **Select**.
- 3. Click New.
- 4. Enter the e-mail address or phone number of one or more recipients, separating them with a semicolon (;). To access addresses and phone numbers from Contacts, in To, press ENTER and select a recipient from the list.
- 5. Enter a message.
- 6. Click Send.

Note If you are working offline, e-mail messages are moved to the Outbox folder and will be sent the next time you connect. Text messages are sent immediately.

#### **Tips**

- To set the priority of an e-mail message, click Menu > Message Options.
- To cancel any message, click Menu > Cancel Message.
- If you are sending a text message and want to know if it was received, before sending the message, click Menu > Message Options. Select Request message delivery notification.

#### To reply to or forward a message

- From an open message, click Reply, or click Menu > Reply All or Forward.
- 2. Enter a message in the message area.
- 3. Click Send.

Note If you are replying to or forwarding e-mail from Outlook E-mail, you will send less data if you do not edit the original message. This may reduce data transfer costs based on your rate plan.

## To exclude your e-mail address when replying to all

When you reply to all the recipients of an e-mail, your own e-mail address will also be added to the recipient list. You can customize ActiveSync so that your e-mail address will be excluded from the recipient list.

- 1. On the Home screen, click Start > ActiveSync.
- Click Menu > Options.
- 3. Select Email, and click Settings.
- 4. Click Menu > Advanced.
- 5. In the Primary e-mail address text box, enter your e-mail address.

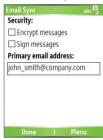

6. Click Done.

## To add an attachment to an e-mail message

- In a new message, click Menu > Insert and then click Picture or Voice Note.
- 2. Select the picture you want to attach, or record a voice note.

## To download attachments

 In an open message with an attachment, select the attachment. The attachment is downloaded the next time you synchronize or connect to your e-mail server and send and receive e-mail.

## **Download messages**

The manner in which you download messages depends on the type of account you have:

• To send and receive e-mail for an Outlook E-mail account, begin

- synchronization using ActiveSync. For more information, see "Set up Outlook e-mail" in this chapter.
- To send and receive e-mail messages for an e-mail account that you have with an Internet Service Provider (ISP) or that you access using a VPN server connection (typically a work account), download messages through a remote e-mail server. For more information, see "To download messages from the server" below.
- Text messages are automatically received when your phone is turned on. When your phone is in turned off, messages are held by your service provider until you turn on your phone again.

## To download messages from the server

To send and receive e-mail messages for an e-mail account that you have with an Internet Service Provider (ISP) or that you access using a VPN server connection (typically a work account), you first need to connect to the Internet or your corporate network, depending on the account.

- 1. On the Home screen, click **Start** > **Messaging**.
- 2. Select the e-mail account.
- 3. Click Menu > Send/Receive. The messages on your phone and e-mail server are synchronized as follows: new messages are downloaded to the phone Inbox folder, messages in the phone Outbox folder are sent, and messages that have been deleted from the server are removed from the phone Inbox folder.
- **Tip** If you want to download the entire message, select the message and click **Menu** > **Download Message**. The remainder of the message will be downloaded the next time you send and receive e-mail.

## Individually sign and encrypt a message

Encrypting an Outlook e-mail message protects the privacy of the message by converting it from plain, readable text into cipher (scrambled) text. Only the recipient who has the authorization key can decipher the message.

Digitally signing a message applies your certificate with the authorization key to the message. This proves to the recipient that the message is from you and not from an imposter or a hacker, and that the message has not been altered.

## To digitally sign and encrypt a new message

- 1. In the message list, select Outlook E-mail.
- 2. Click New.
- 3. Click Menu > Message Options.
- In the Security field, select the Encrypt message and Sign message check boxes then click Done.

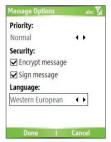

## Verify the digital signature on a signed message you receive

To verify a digital signature in the message that you receive, do the following:

- 1. Open the Outlook e-mail message that has been digitally signed.
- 2. At the top of the message, click **View Signature Status**.
- 3. Click Menu > Check Certificate.

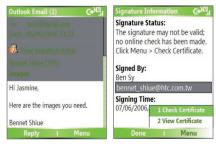

 To view the details of the certificate in the message, click Menu > View Certificate

Note

There can be several reasons why a digital signature is not valid. For example, the sender's certificate may have expired, it may have been revoked by the certificate authority, or the server that verifies the certificate is unavailable. Contact the sender to report the problem.

## **Manage folders**

Each Messaging account has its own folder hierarchy with five default Messaging folders: Inbox, Outbox, Deleted Items, Drafts, and Sent Items. The messages you receive and send through the account are stored in these folders. You can also create additional folders within each hierarchy. Folders for e-mail accounts behave differently depending on the type of e-mail account you have.

If you set up an Outlook E-mail account to sync with Exchange Server or a desktop PC, e-mail messages in the Inbox folder in Outlook will be synchronized automatically with your phone. You can select to synchronize additional folders by designating them for synchronization. The folders you create and the messages you move will then be mirrored on the e-mail server. For example, if you move two messages from the Inbox folder to a folder named Family, and you have designated Family for synchronization, the server creates a copy of the Family folder and copies the messages to that folder. You can then read the messages while you are away from your PC. You can only create and delete folders on devices when you are connected to an Exchange e-mail server.

Similar to the Outlook account, if you set up an account to send and receive mail using an IMAP4 e-mail server, all messages on the phone are copies of the messages on the server. The folders you create locally on the phone and the e-mail messages you move to these folders are mirrored on the e-mail server. Moving a message on the phone moves the copy on the server the next time you send and receive e-mail for that account. Therefore, messages are available to you anytime you connect to your e-mail server, whether it is from your phone or PC. This synchronization of folders occurs whenever you connect to your e-mail server, create new folders, or rename/delete folders when connected. You can also set different download options for each folder.

If you set up an account to send/receive mail using a POP3 e-mail server, e-mail messages you move to the Deleted Items folder on the phone will break the link between the messages on the phone and their copies on the e-mail server. The next time you connect to send and receive mail, the e-mail server will detect the messages that are in the Deleted Items folder on the phone and will delete those messages from the e-mail server. All other messages in other folders remain on both the phone and the e-mail server.

## **6.2 Using MMS Messages**

Creating and sending Multimedia Message Service (**MMS**) messages to your friends and family is fun and easy. You can include or capture photos or video clips, include or record audio, add text, then send them along with your MMS message.

#### To access MMS

Do any of the following:

- On the Home screen, click Start > Messaging > MMS.
- From the Pictures & Videos program, select a picture in My Pictures, and click Menu > Send. Select MMS as the messaging account to send the picture along with the message.

## To access MMS message folders

Click Start > Messaging > MMS, then click Menu > Folders.

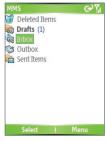

MMS Message Folders

## **Edit MMS settings**

When you send an MMS message, an SMS notification message will first be sent to the recipient, while your MMS message will be temporarily stored on an MMS server of your wireless service provider. When others send you an MMS message, similarly, the MMS message will be stored on the MMS server, waiting for you to retrieve it. Hence, your phone must be configured with the location of the MMS server for you to be able to send and receive MMS messages on your phone.

When you purchase your phone, it is already preset with your wireless service provider's MMS server settings. If you accidentally lost the preset settings or you changed to another wireless service provider, follow the steps below to configure MMS settings.

## To configure MMS settings

- On the MMS main screen, click Menu > Options > Account Options > MMS to open the Preferences screen.
- Select or clear the provided check boxes according to your needs. You can choose to keep track of your MMS messages, retrieve messages immediately, accept or reject messages, and request a delivery or read receipt. You can also specify a resolution for images you send and message delivery attempts.
- On the Preferences screen, click Menu > MMSC Settings > Edit to access Multimedia Messaging Service Center (MMSC) settings.
- 4. Check if your phone is preset with MMS server settings. If there are no preset settings, click **Menu > New** on the MMSC Settings screen and enter the following information, which you can get from your wireless service provider:

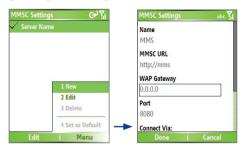

- Name. A descriptive name, such as your wireless service provider name.
- MMSC URL. URL address of the MMS server.
- WAP Gateway. Location of the MMS server, which is usually in the form of an IP address.
- Port. HTTP port number used for connecting to the MMS server and for file transfer.
- Connect Via. Select The Internet from the list.
- Max. Sending Size. Select the maximum MMS message size allowed by your wireless service provider.
- WAP Version. Select either WAP 1.2 or WAP 2.0, depending on which one is being used by your wireless service provider.

#### Click Done.

The MMS server settings will then be added as an entry on the MMS Configuration screen.

Note If you add several MMS service providers to the MMSC Settings screen, you can choose one as your default MMS provider. Select the MMS provider's name in the list, then click Menu > Set as Default.

## **Create and send MMS messages**

You can compose MMS messages in a combination of various slides, where each slide can consist of a photo, audio or video clip, and/or text.

#### Notes

- Please note that MMS is a charged service. In order to use MMS successfully, this has to be provisioned on your mobile account. Please contact the wireless service provider to have this provisioned as part of your calling plan.
- Please ensure the size of the MMS is within the limits of the wireless service provider if sending to another mobile phone user or sending to an e-mail address

#### To start composing an MMS message

- 1. On the Home screen, click **Start** > **Messaging** > **MMS** > **New**.
- In To, enter the recipient's phone number or e-mail address directly, or press ENTER to choose a phone number or an e-mail address from Contacts. You can also click Menu > Recipients > Add to add a new contact entry.
- 3. In **Subject**, enter a subject for your message.
- Click Insert Picture/Video to select a photo or video clip from the Select Media screen and insert it.
- 5. Enter text and insert audio clips by clicking the respective fields.
- **6.** Click **Send** to send the message.

Note To send a copy of this message to others, access Cc and Bcc by clicking Menu > Send Options. In these fields, enter the recipient's phone number or email address or click Menu > Recipients > Add to add from Contacts.

The following symbols act as shortcuts to some of the options on the MMS Message screen.

- Click to go to the previous slide.
- Click to go to the next slide.

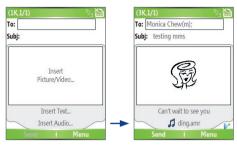

Composing an MMS Message

#### To create an MMS message from a template

 On the blank MMS message screen, click Menu > Template > New from Template to compose a message using a predefined template.

Note To save a message as a template, create a message or open an existing message, and click Menu > Template > Save as Template.

## To insert a photo or video clip into an MMS message

You can add either a still image or a video clip to each individual slide on the MMS message screen.

- 1. Click Insert Picture/Video to insert a photo or video clip.
- Select a picture or video clip on the Select Media screen. This is the My Pictures folder where images and video clips are displayed in thumbnail view. To navigate to any other folder containing pictures or videos, click Menu > Change Folder.
- Select a photo or video clip by using NAVIGATION, and click Select or Menu > Select to insert it.

On the Select Media screen, you can view the thumbnails in list view, open an item to view it, or delete an item by clicking **Menu** and choosing the appropriate option. You can even discard this photo or video clip by pressing BACK. To capture a new photo or video clip and send it immediately with the message, click **Menu > Capture Picture or Menu > Capture Video**. The newly captured photo or video clip is automatically inserted into your message.

## To add predefined text to an MMS message

You can instantly add text to any slide from a list of predefined words or phrases, called Canned Text.

 On the MMS message screen, click Menu > Insert Object > Canned Text and then click Select or Menu > Select to add a text string from the Canned Text list.

Note

To edit or delete a phrase on the Canned Text list, select a text string and click **Menu > Edit or Menu > Delete**. To create and add a new phrase to the list, click **Menu > New**.

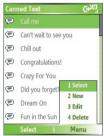

Canned Text

## To add an audio clip to an MMS message

You can add audio clips to your MMS messages. However, you can add only one audio clip per slide.

Click Insert Audio to insert an audio clip.
 Select an audio clip on the Select Audio screen.

Note

By default, the audio clips listed on the Select Audio screen are from the My Sounds folder. To navigate to any other folder containing audio clips, click **Menu > Change Folder**.

Select an audio clip using NAVIGATION, and click Select or Menu > Select to insert it.

The new audio clip is then added to your MMS message.

Note

You can play and listen to the audio clip by clicking **Menu > Play** before you insert it.

Otherwise, to record a new audio clip, click Menu > Capture Audio. Then click Record to start recording and Stop to stop recording. Click Play to listen to the new audio clip you captured, then click Done.

## To set options for an MMS message

While composing an MMS message, you can set the following options for the message by clicking **Menu**.

| Option                          | Allows you to                                                                                         |
|---------------------------------|----------------------------------------------------------------------------------------------------|
| Recipients                      | Specify the phone number or e-mail address of the recipient(s).                                       |
| Insert Object                   | Choose to insert a picture/video, audio, or predefined text.                                          |
| Capture                         | Capture a photo, audio or video clip to be inserted into the message.                                 |
| Attachments                     | Choose to attach a vCard, vCalendar, or other file.                                                   |
| Remove Picture/<br>Remove Video | Delete a photo/video from the message.                                                                |
| Remove Audio                    | Delete an audio clip from the message.                                                                |
| Remove Text                     | Delete text from the message.                                                                         |
| Slides                          | Add and remove slides, view the next or previous slides, and specify the duration of slides.          |
| Background                      | Choose a background color from the list.                                                              |
| Template                        | Compose a message using a predefined template, and save a composed or existing message as a template. |
| Send Options                    | Specify the message delivery time, validity, priority, class, and other settings for a message.       |
| <b>Preview Message</b>          | Playback the contents of the MMS message before sending it.                                           |
| Send Message                    | Send the message to the recipients.                                                                   |
| Cancel                          | Cancel the message and go back to the MMS Messaging folders screen.                                   |

## View and reply to MMS messages

#### To receive MMS messages

On any MMS message folder screen, click Menu > Send/Receive.
 By default, messages are automatically downloaded to your phone.

## To view an MMS message

You can view MMS messages in several ways.

 Press ENTER to view and play the message on your phone. Click Pause or Menu > Stop to pause the playback of the message. • View each slide included in the message by clicking **Menu** > **Next**.

## To reply to an MMS message

 Click Menu > Reply > Reply to reply to the sender of the message, or click Menu > Reply > Reply All to reply to all persons listed in the To and CC boxes of the message. Click Menu > Reply > Forward to forward the message to someone else.

## **6.3 Using Pocket MSN Messenger**

Pocket MSN Messenger delivers the features of MSN Messenger to your phone. With Pocket MSN Messenger, you can do the following:

- Send and receive instant messages.
- · See which contacts are online or offline.
- Subscribe to status updates for selected contacts so you know when they come online.
- Block contacts from seeing your status or sending you messages.

Before you can use MSN Messenger, your phone must be connected to the Internet. For information about setting up an Internet connection, see "Connecting to the Internet" in Chapter 5.

Important Note You must have either a Microsoft .NET Passport or a Hotmail account to use MSN Messenger. If you have a Hotmail.com or MSN.com email address, you already have a Passport. To get a Passport account, go to http://www.passport.com. To get a Hotmail account, go to http://www.hotmail.com.

## To start MSN Messenger

- 1. On the Home screen, click Start > Pocket MSN.
- 2. Click MSN Messenger.

#### To sign in or out

- On the main MSN Messenger screen, click Sign In. Enter the e-mail address and password for your Passport or Hotmail account, and click Sign In.
   Signing in may take several minutes, depending on the connection speed.
- To sign out, click Menu > Sign Out.

#### To add or delete contacts

- To add a contact, click Menu > Add Contact, and follow the instructions on the screen.
- To delete a contact, select the contact and click Menu > Delete Contact

## To send an instant message

- 1. Click the contact to whom you will send a message.
- Enter your message in the text entry area at the bottom of the screen, and click Send.

**Note** To quickly add common phrases, click **Menu** > **My Text** and select a phrase in the list.

## To block or unblock contacts

- To block a contact from seeing your status and sending you messages, select the contact and click Menu > Block.
- To unblock a contact, select the contact, and click **Menu** > **Unblock**.

#### To change your own Messenger status

- Click your own name at the top of the screen.
   Your current status is indicated by a bullet point in the displayed list.
- 2. Select a status (such as Out To Lunch) from the list.

## To change your display name

- 1. Click Menu > Options.
- In My display name, enter the name you want to display to others in MSN Messenger.
- Click Done.

## 6.4 Using Calendar

Use Calendar to schedule appointments, including meetings and other events. Your appointments for the day can be displayed on the Home screen. If you use Outlook on your PC, you can synchronize appointments between your phone and PC. You can also set Calendar to remind you of appointments with a sound or flashing light, for example.

#### To schedule an appointment

- 1. On the Home screen, click **Start** > **Calendar**.
- 2. Click Menu > New Appointment.
- 3. Enter information about the appointment.
- 4. To schedule an all-day event, in **End time**, select **All day event**.
- Click Done.

**Note** All-day events do not occupy blocks of time in Calendar; instead, they appear in banners at the top of the calendar.

#### To make an appointment recurring

- 1. On the Home screen, click **Start** > **Calendar**.
- 2. Click the appointment and click **Edit**.
- **3.** Scroll to **Occurs** and click one of the recurrence options.
- 4. Click Done.

#### To view your schedule

You can view your schedule in three different views: Month, Week, and Agenda.

- 1. On the Home screen, click **Start** > **Calendar**.
- 2. Do one of the following:
  - Click Menu > Month View.
  - Click Menu > Week View.
  - Click Menu > Go to Today, or from Week or Month view, click Menu > Agenda View.

#### To send a calendar appointment

You can send a calendar appointment to another phone over MMS.

- 1. On the Home screen, click Start > Calendar.
- 2. Select an appointment, then click **Menu** > **Send as vCalendar**.
- Enter the recipient in the To line of the MMS message, then click Send

## **6.5 Using Contacts**

Contacts is your address book and information storage for the people and businesses you communicate with. Store phone numbers, e-mail addresses, home addresses, and any other information that relates to a contact, such as a birthday or an anniversary date. You can also add a picture or assign a ring tone to a contact.

From the contact list, you can quickly communicate with people. Click a contact in the list for a summary of contact information. From there, you can call or send a message.

If you use Outlook on your PC, you can synchronize contacts between your phone and PC.

## To create a new contact on your phone

- 1. On the Home screen, click **Start** > **Contacts** > **New**.
- 2. Enter information for the new contact.
- 3. Click Done.

#### **Tips**

- If someone who isn't in your list of contacts calls you or sends you a
  message, you can quickly create a contact from Call History or from the
  message by clicking Menu > Save to Contacts.
- In the list of contact information, you'll see where you can add a picture or assign a ring tone to a contact.

#### To create a new contact on your SIM card

 On the Home screen, click Start > Contacts > Menu > New SIM Contact.

- 2. Enter information for the new contact then click **Done**.
- Tip To manage your SIM card contacts, use SIM Manager. To access SIM Manager, click Start > SIM Manager. SIM Manager lets you copy contacts from Contacts to the SIM card, add SIM card contents to Contacts, show SIM card storage information, edit and delete SIM card contacts and more.

#### To view and edit a contact information

- 1. On the Home screen, click **Start** > **Contacts**.
- 2. Click the contact whose information you want to view.
- 3. To edit the information, click Menu > Edit.
- 4. When finished making changes, click **Done**.

#### To call a contact from the contact list

- 1. On the Home screen, click **Start** > **Contacts**.
- 2. Click the contact to call.
- 3. Press TALK ( ). The contact's default phone number is dialed.
- **Tip** To call a phone number other than the default, click the contact, scroll to the number you want to dial, and press TALK ( ...).

#### To send an e-mail to a contact

- 1. On the Home screen, click Start > Contacts.
- 2. Click the contact.
- 3. Click the e-mail address.
- 4. Select the e-mail account to use.
- **5.** Enter a subject, compose your message, and click **Send**.

#### To send a text message to a contact

- 1. On the Home screen, click Start > Contacts.
- 2. Click the contact, and click **Menu** > **Send Text Message**.
- **3.** Compose your message, and click **Send**.

#### To find a contact

- 1. On the Home screen, click **Start** > **Contacts**.
- 2. If you are not in Name view, click **Menu** > **View By** > **Name**.
- 3. Do one of the following:

- Begin entering a name or phone number of the contact until the contact is displayed. When you press a number, such as 5, you find names that begin with J, K, and L, as well as phone numbers that start with 5. The next number you press continues to narrow the search. For example, to find "John", you would press 5, 6, 4, and then 6.
- Filter the list by categories. In the contact list, click Menu > Filter.
   Then click a category you've assigned to a contact. To show all contacts again, select All Contacts.
- Locate the contact by company. In the contact list, click Menu
   View By, and click Company. Click the company to see the contacts who work there.

#### To find a contact online

In addition to having contacts on your phone, you can also access contact information from your organization's Global Address List (GAL). GAL is the address book that contains all user, group, and distribution list e-mail addresses of your organization, and it is stored on the Exchange Server. By having direct online access to it from your phone, it is quick and easy for you to plan a meeting and e-mail a meeting request immediately to anyone in your organization.

Access to the GAL is available if your organization is running Microsoft Exchange Server 2003 SP2 and you have completed your first synchronization with the Exchange Server.

- Synchronize with Exchange Server if you have never done so.
- Click Start > Contacts > Menu
   View By > Name.
- 3. Do either of the following:
  - In Contacts, click Menu > Find Online.

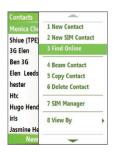

In a new message, in the To box, click Menu > Add Recipient>
 Menu > Find Online.

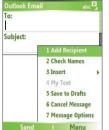

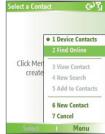

 Enter the contact name and click Find. Select one contact in the result list and click Select.

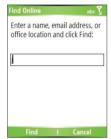

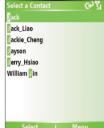

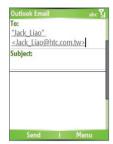

#### Notes

- Your phone must be set up with a data connection.
- You can search on the following information as long as that information is included in your organization's GAL: First name, Last name, E-mail name, Display name, E-mail address, or Office location.

#### To filter the contact list

Contacts that have categories assigned are displayed in the list when you filter by category.

- 1. On the Home screen, click **Start** > **Contacts**.
- 2. Click Menu > Filter.
- 3. Click a category to filter.

#### To assign a ring tone to a contact

To easily identify who is calling you, you can assign a custom ring tone to each contact.

- 1. On the Home screen, click Start > Contacts.
- 2. Click the contact you want to assign a ring tone to.
- 3. Click Menu > Edit.
- 4. Click **Custom ring tone** and select the ring tone you want.
- 5. Click Done.

#### To assign a picture to a contact

- 1. On the Home screen, click Start > Contacts.
- 2. Click the contact.
- Click Menu > Edit.
- 4. Click Picture.
- **5.** Click the picture you want to add.

#### To send a contact's details

You can send a contact card to another phone over MMS.

- 1. On the Home screen, click **Start** > **Contacts**.
- 2. Select a contact, then click Menu > Send as vCard.
- **3.** Enter the recipient in **To** of the MMS message, then click **Send**.

## 6.6 Using Tasks

Use Tasks to keep track of things you need to do. A task can occur once or repeatedly (recurring). You can set reminders for your tasks and you can organize them using categories. Your tasks are displayed in a task list. Overdue tasks are displayed in red.

#### To create a task

- 1. On the Home screen, click **Start** > **Tasks**.
- In the Enter new task here box, enter the task name and press ENTER.

#### **Notes**

- You can synchronize information on your phone with your PC to keep your task list up to date in both locations.
- If you create a new task with a reminder on your PC and then synchronize tasks with your phone, the reminder will play at the time that was set on your PC.

#### To delete a task

- On the Home screen, click Start > Tasks.
- 2. Select the task, and click Menu > Delete Task.

#### To locate a task

- 1. On the Home screen, click **Start** > **Tasks**.
- 2. In the task list, do one of the following:
  - To sort the list, click Menu > Sort by, and click a sort option.
  - To filter the list by category, click Menu > Filter, and click the category you want displayed.

**Note** Categories appear only in tasks that are synchronized with your PC.

**Tip** To filter your tasks further, click **Active Tasks** or **Completed Tasks**.

#### To mark a task as completed

- 1. On the Home screen, click **Start** > **Tasks**.
- 2. Select the task, and click **Complete**.

## **6.7 Using Voice Notes**

Use Voice Notes to create short voice recordings. Voice notes are included in the All Notes list and are named consecutively (Recording1, Recording2, and so on).

#### To create a voice note

- On the Home screen, click Start > Voice Notes.
- 2. Hold the phone's microphone near your mouth.
- 3. Click **Record** and say your voice note.
- 4. Click **Stop** to stop recording a voice note.

#### To delete a voice note

- On the Home screen, click Start > Voice Notes.
- 2. Select the voice note to delete.
- 3. Click Menu > Delete.
- 4. Click Yes.

Tip If you delete a voice note that has a default name, such as Recording 1, this name becomes available for a new voice note.

#### To listen to a voice note

- 1. On the Home screen, click **Start** > **Voice Notes**.
- 2. Select the voice note to play, and press ENTER.

**Tip** To stop listening to the voice note, click **Stop** while the voice note is playing.

#### To use a voice note as a ring tone

- On the Home screen, click Start > Voice Notes.
- 2. Select the voice note, and click Menu > Set As Ringtone.

# **Chapter 7**

## **Experiencing Multimedia**

7.1 Using Camera and Video Recorder
7.2 Using Pictures & Videos
7.3 Using Windows Media Player
7.4 Using MIDlet Manager

## 7.1 Using Camera and Video Recorder

Taking photos and shooting video clips with audio are easy with your phone's built-in camera.

#### To open Camera or Video Recorder

Do any of the following:

- On the Home screen, click Start > Camera.
- On the Home screen, click Start > Video Recorder.
- · Press the CAMERA button on your phone.

#### To exit Camera or Video Recorder

Press END ( ).

#### To capture photos and video clips

You can do one of the following to capture photos and video clips:

- Click Capture on the Camera screen to take a photo. Also, click
   Capture to start recording video then click Stop to end the recording.
- Press the CAMERA button once to take a still image or to start recording a video clip. When capturing video, you can also stop video recording by pressing this button

## **Capture modes**

The Camera program lets you capture pictures and video clips by using various built-in modes. By default, Camera opens in the capture mode you last accessed. The title bar displays the active capture mode.

#### To change the capture mode

 On the Camera screen, click Menu > Capture Mode and select a capture mode from the list.

## The available capture modes are as follows:

| Capture mode           | Function                                                                                                    |
|------------------------|----------------------------------------------------------------------------------------------------|
| Photo ( ( )            | Captures standard still images.                                                                                |
| Video ( 🖳 )            | Captures video clips, with or without audio.                                                                   |
| MMS Video ( 🔛 )        | Captures video clips suitable for sending via MMS.                                                             |
| Contacts Picture ( 🛂 ) | Captures a still image suitable for assigning as an identification photo to a contact.                         |
| Picture Theme ( 🛄 )    | Captures still images and places them within frames.                                                           |
| Sports ( <3)           | Captures a sequence of still images (3 or 5 frames) automatically for a short duration at a defined frequency. |

# Using the above capture modes, the camera captures files in the following formats:

| Capture type | Format                                                           |
|--------------|------------------------------------------------------------------|
| Still Image  | JPEG                                                             |
| Video        | Motion-JPEG AVI (.avi)<br>MPEG-4 (.mp4)<br>H.263 baseline (.3gp) |
| MMS Video    | MPEG-4 (.mp4)<br>H.263 baseline (.3gp)                           |

#### Camera mode icons and indicators

#### The Camera [Photo] screen

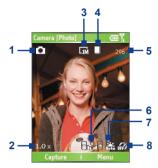

- 1 Capture mode. Indicates the current capture mode.
- 2 Zoom-ratio. Indicates the current zoom ratio. Press NAVIGATION up or down to increase or decrease the zoom level.
- 3 Resolution. Indicates the current image or video size based on the resolution you chose. For the list of available resolutions, see "Use zooming."
- 4 Storage. Indicates where the captured images and video clips will be saved. The ☐ icon indicates the phone's main memory; the ☐ icon indicates the storage card.
- 5 Remaining Information Indicator. In Photo, Contacts Picture, Picture Theme, and Sports, this shows the remaining, available shots of pictures that you can take based on current settings. In Video and MMS Video modes, this shows the remaining duration that can be recorded. While recording video, this shows the recorded duration.
- 6 Exposure Value (EV). Allows you to adjust the exposure value from -2 EV to +2 EV (increments of 0.5) by pressing NAVIGATION left or right.

- **7 White Balance.** Indicates the current white balance setting. 器: Auto; 器: Daylight; 堡: Night; 器: Incandescent;
  - : Fluorescent.
- 8 **Self-timer.** Indicates the current self-timer setting while capturing images. Click Menu > Self-timer to select the self-timer setting (Off, 2 seconds, or 10 seconds).

#### The Camera [Video] screen

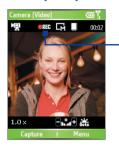

**Recording Status** 

The Recording Status indicator shows a red, blinking indicator while video recording is in progress.

#### The Camera [Picture Theme] screen

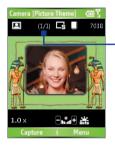

**Template Status** 

The Template Status displays the current and total number of photos that can be taken using the selected template.

#### The Review screen

After capturing image or recording video, the Review screen appears allowing you to decide the action for the image/video.

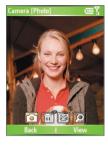

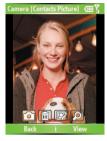

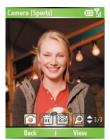

Photo, Video, MMS Video and Picture Theme modes

Contacts Picture mode

Sports mode

| lcon | Function                                                                                                    |
|------|----------------------------------------------------------------------------------------------------|
|      | Back. Click to go back to Camera screen.                                                                                                  |
|      | <b>Delete.</b> Click to remove the captured image or video clip.                                                                          |
|      | <b>Send.</b> Click to send the captured image or video clip to someone via e-mail or MMS.                                                 |
|      | <b>View.</b> Click to switch to Pictures & Videos to show the still image, or switch to Windows Media Player to play back the video clip. |
|      | <b>Assign to Contacts</b> . Click to associate the photo to a selected contact.                                                           |

Note

After you have taken photos in **Sports** mode, the total number of consecutive shots is shown at the lower right corner of the Review screen. Press NAVIGATION up or down to browse through the sequence of photos.

## Use Still Image capture modes

While using Still Image capture modes such as Photo, Contacts Picture, Picture Theme, and Sports, you can capture a single still image by clicking Capture. You can also press the ENTER button on the NAVIGATION control to capture the image. Still images are captured and saved in the JPEG format.

While capturing an image in the Picture Theme mode, you can select a preset template. To browse and choose from different templates, click Menu > Template on the Camera screen to select a template. Depending on the chosen template, one or more photos may need to be taken for the template.

## Use Video capture mode

While using the Video capture mode, you can click **Capture** or press ENTER button to start recording a video clip (with audio if desired). To stop recording, click **Stop** or press the ENTER button again. Your phone displays the first frame of the captured video clip by default on the Review screen.

Before you capture a video clip, click Menu > Advanced > Capture Format on the Camera screen to specify the file format. You can set the encoding format to Motion-JPEG AVI, MPEG-4, or H.263. You can also specify the recording limit in terms of time or file size by clicking **Menu > Advanced** > Recording Limit. To change the video resolution, click Menu > Capture Settings > Resolution.

## **Use MMS Video capture mode**

While using the MMS Video capture mode, click **Capture** on the Camera screen to start capturing a video clip. You can also press the ENTER button to start recording a video clip (with audio if desired). To stop recording, click **Stop** or press the ENTER button again

The recording length of MMS video is fixed. The recording automatically stops when the preset length is reached. However, you can manually stop recording the video anytime. The time indicator at the top-right side of the screen indicates the time limit.

You can specify the encoding format to be either H.263 or MPEG-4 by clicking Menu > Advanced > Capture Format; however, the ideal format for MMS is H.263 (3GP).

After you capture the video file, click the Send icon ( ) to send the file through MMS.

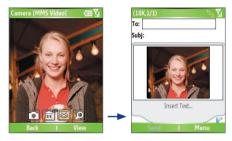

## Use zoomina

Before capturing a still image or a video clip, you can first zoom in to make the object in focus move closer, and you can zoom out to make the object move farther away. In all capture modes, press NAVIGATION up on your phone to zoom in, NAVIGATION down to zoom out. Alternatively, click Menu > Zoom to select a zoom ratio.

The camera zoom range for a picture or video depends on the capture mode and capture size. The following table is a summary.

Please note the capture sizes available for certain capture formats also vary from one capture mode to another. The zoom range has been calculated based on the following ratio:

- 1.0x = normal size (no zooming)
- 4.0x = four times enlargement
- 2.0x = double enlargement
- 8.0x = eight times enlargement

| Capture mode     | Resolution                         | Zoom range                                           |
|------------------|------------------------------------|------------------------------------------------------|
| Video and        | Small (128 x 96)                   | 1.0x to 2.0x                                         |
| MMS Video        | Medium (176 x 144) (default)       | 1.0x to 2.0x                                         |
|                  | Small (160 x 120)                  | 1.0x to 8.0x                                         |
| Photo            | Medium (320 x 240)                 | 1.0x to 4.0x                                         |
|                  | Large (640 x 480)                  | 1.0x to 2.0x                                         |
|                  | 1M (1280 x 1024) (default)         | 1.0x to 2.0x                                         |
| Contacts Picture | Small (240 x 266)                  | 1.0x to 4.0x*                                        |
|                  | Medium (240 x 320)                 | 1.0x to 4.0x                                         |
|                  | Large (480 x 640) (default)        | 1.0x to 2.0x                                         |
| Picture Theme    | Determined by the current template | Depends on the size of the currently loaded template |
| Sports           | Small (160 x 120)                  | 1.0x to 8.0x                                         |
|                  | Medium (320 x 240)                 | 1.0x to 4.0x                                         |
|                  | Large (640 x 480) (default)        | 1.0x to 2.0x                                         |

#### Use the Camera Menu

Clicking **Menu** on the Camera screen allows you to select various capture modes and customize various settings for each mode. The following table provides a list of the general options in the Menu.

| Option          | Allows you to                                                                                                    |
|-----------------|----------------------------------------------------------------------------------------------------|
| Self-timer      | Select the Self-timer option for capturing images: <b>Off, 2 seconds</b> , or <b>10 seconds</b> . Selecting <b>2 seconds</b> or <b>10 seconds</b> delays the capturing by the specified time after you press ENTER. |
| Template        | Only available in Picture Theme mode. Allows you to select a template to use for Picture Theme mode.                                                                                                    |
| Sports Settings | Only available in Sports mode. The <b>Capture Speed</b> option determines the interval between shots. The <b>Snapshots</b> option determines how many shots to take with a single press of ENTER.                   |
| Zoom            | Zoom in or zoom out the image or video to be captured.                                                                                                    |
| White Balance   | Specify the white balance setting such as <b>Auto</b> , <b>Daylight</b> , <b>Night</b> , <b>Incandescent</b> , and <b>Fluorescent</b> to suit the lighting environment.                                             |

#### **Advanced settings of the Camera Menu**

- Capture Format. Specify the file format for the image/video.
- Shutter Sound. Choose whether or not you want the camera to make a shutter sound when you press the ENTER button to take photos or record video clips.
- Review Duration. Set a time length for displaying the captured image/video on the Review screen before automatically saving it and returning to the live Camera screen. Select No Limit if you do not want to impose a time limit.
- Flicker Adjustment. When taking indoor shots, flicker on the camera screen may be caused by inconsistencies between the vertical scan rate of the camera display and the flicker frequency of fluorescent lighting. To reduce flicker, you can change the flicker adjustment setting to Auto or to the proper frequency (50Hz or 60Hz) of the country where your device is being used.
- Full Screen (Still images only). Set the Camera screen display
  according to your preference. Select On to use the full screen when
  taking photos. The resulting image will cover a wider area of your scene
  than what you see on-screen. Select Off to frame your subject or scene
  exactly as what you see on-screen.
- Record with Audio (Video and MMS Video only). Select On to record audio with the captured video clips. This is selected by default. If you select Off and then capture a video clip, it will have no audio.

- Controls. Select Show or Hide to display or hide the indicators on the Camera screen.
- **Prefix.** Specify how to name captured images and video clips. When **Default** is selected, the file name of each new captured file is set to "IMAGE" or "VIDEO" followed by a sequential number, for example: IMAGE 001.ipg. You may also choose to name files using either the current **Date** or **Date & Time** as the prefix.
- Counter. By default, the newly captured image or video files are named with a prefix and some sequential numbers such as 001, 002, and so on. To reset the numbering to 001 for your captured files, select **Reset**.
- Recording Limit (Video and MMS Video only). Specify the maximum time or file size for recording.
- Template Folder (Picture Theme only). By default, templates are stored in the \Mv Documents\Templates folder on the device's Main **Memory**. If you transferred some templates to a storage card (via File Explorer), set this option to **Main + Card** to specify that templates are located in both the main memory and the storage card.
- Adjust. This option allows you to adjust the camera display properties. such as Contrast, Saturation, Hue, and Sharpness, Press NAVIGATION up or down to select the property, and press NAVIGATION left or right to change the value.

## 7.2 Using Pictures & Videos

The Pictures & Videos program allows you to view pictures and play GIF animation files and video clips on your phone. You can also view the pictures as a slide show, beam them, send them via a messaging program, edit them, or set them as the background on the Home Screen.

#### To copy a picture or video clip to your phone

You can copy pictures from your PC and view them on your phone.

 Copy the pictures and video files from your PC or a storage card to the My Pictures folder on your phone.

For more information about copying files from your PC to your phone, see ActiveSync Help on your PC.

Note You can also copy pictures and video files from your PC to your phone using a memory card. Insert the memory card into the memory card slot on your phone, and then copy them from your PC to the folder you created on the memory card.

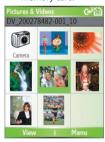

Pictures & Videos

#### To view pictures

- On the Home screen, click Start > Pictures & Videos.
   The images in the My Pictures folder appear as thumbnails by default.
- Select a picture and click View.
   If you cannot find a picture in the default My Pictures folder, click Menu > Folders > My Device to go to other folders.

#### To play GIF animation files

- 1. On the Home screen, click Start > Pictures & Videos.
- 2. Select the GIF animation file and click **View**

#### To play videos

- 1. On the Home screen, click Start > Pictures & Videos. Video files appear as thumbnails with a **11** icon.
- 2. Select a video and click Play to play it with the built-in Windows Media Plaver.

#### To view slide shows

You can view your pictures as a slide show on your phone. Pictures are shown in full-screen view with 5-second intervals between slides.

- 1. On the Home screen, click Start > Pictures & Videos.
- 2. Click Menu > Play Slide Show.

Note

You can specify how pictures are scaled to optimize their display in a slide show. Click Menu > Options, select Slide Show, and choose either Portrait pictures or Landscape pictures. You can even set your phone to play a screensaver on its monitor while your phone is connected to the PC and idle for 2 minutes.

#### To start the camera from Pictures & Videos

On the My Pictures folder, click Camera.

## To delete a picture or video clip

Select a picture or video clip on the Pictures & Videos screen, and click Menu > Delete. Click Yes to confirm the deletion.

#### To edit a picture

You can rotate, crop, and adjust the brightness and color contrast of your pictures.

- 1. On the Home screen, click Start > Pictures & Videos.
- 2. Select the picture you want to edit, click **View**.
- 3. Click **Menu** > **Edit**, and do any of the following:
  - To rotate a picture 90 degrees, click Menu > Rotate.

- To crop a picture, click Menu > Crop. Then, drag the cursor to
  position it on the first corner of the cropping area, and click Next.
   Select the second corner with the area to crop and click Finish, or
  click Previous to go back to the previous screen and select again.
- To auto-adjust the brightness and contrast levels of a picture, click
   Menu > Auto Correct
- Click Menu > Save As to save the edited picture with a new name or at a new location.

Note To undo an edit, click Menu > Undo. To cancel all unsaved edits you made to the picture, click Menu > Cancel.

#### To set a picture as the Home screen background

- 1. On the Home screen, click Start > Pictures & Videos.
- 2. Select the picture you want to set as the background.
- 3. Click View.
- 4. Click Menu > Use as Home Screen.
- 5. Select the display area and click **Next**.
- Adjust the transparency. Select a higher percentage for a more transparent picture, or a lower percentage for a more opaque picture.
- 7. Click Finish.

#### To send pictures and video clips via e-mail

You can send pictures and video clips to other phones via e-mail.

- 1. First, set up Messaging to send and receive messages.
- 2. On the Pictures & Videos screen, select the item you want to send.
- 3. Click Menu > Send.
- **4.** On the Messaging screen, select **Outlook E-mail** then click **Select**. A new message is created with the item attached.
- Enter the recipient name and subject, and click Send.The message will be sent the next time you synchronize your phone.

**Note** Pictures and video clips are saved automatically before they are sent.

#### To beam pictures

You can beam a picture to your friends or family by using infrared technology.

- 1. On the Home screen, click Start > Pictures & Videos.
- 2. Select the picture you want to beam.
- 3. Click Menu > Beam
- **4.** Select the device to which you want to send the picture.
- Click Beam.

#### To assign pictures to contacts

You can assign a picture to a contact so that you can easily identify the contact at any time.

- On the Home screen, click Start > Pictures & Videos.
- 2. Select the picture you want to assign to a contact.
- 3. Click Menu > Save to Contact.
- Select the contact, and click Select.

#### To customize picture options

- On the Home screen, click Start > Pictures & Videos.
- 2. Select the picture for which you want to configure advanced options.
- 3. Click Menu > Options.
- 4. Select **General** or **Slide Show** on the Options screen then press FNTFR

Selecting General on the Options screen allows you to do the followina:

- Decrease the picture size so that photos can be sent faster via e-mail.
- Set the direction to rotate a picture.

Selecting Slide Show on the Options screen allows you to do the following:

- Configure the view settings during slide shows.
- Activate screensaver.

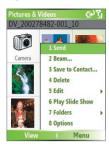

Pictures & Videos Menu

## 7.3 Using Windows Media Player

You can use Microsoft® Windows Media™ Player Mobile for Smartphone to play digital audio and video files that are stored on your phone or on a network, such as on a Web site.

In this documentation, the version of Windows Media Player for Windows-based PCs is called the "desktop Player" and the version for Smartphone is called the "device Player."

These are the following file formats that are supported by this version of Windows Media Player Mobile.

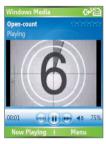

| Formats Supported                        | File Extensions   |
|------------------------------------------|-------------------|
| Video                                    |                   |
| <ul> <li>Windows Media Video</li> </ul>  | .wmv, .asf        |
| <ul> <li>MPEG4 Simple Profile</li> </ul> | .mp4              |
| • H.263                                  | .3gp              |
| <ul> <li>Motion JPEG</li> </ul>          | .avi              |
| Audio                                    |                   |
| <ul> <li>Windows Media Audio</li> </ul>  | .wma              |
| • MP3                                    | .mp3              |
| • MIDI                                   | .mid, .midi, .rmi |
| AMR Narrow Band                          | .amr              |
| AMR Wide Band                            | .awb              |
| • AAC                                    | .m4a              |

#### About the controls

By default, these hardware buttons are assigned to Windows Media Player Mobile functions

| То                                          | Press                   |
|---------------------------------------------|-------------------------|
| Play or pause                               | ENTER                   |
| Skip to a previous file                     | NAVIGATION left         |
| Skip to the next file                       | NAVIGATION right        |
| Increase the volume                         | NAVIGATION up           |
| Decrease the volume                         | NAVIGATION down         |
| Turn the sound on or off quickly (mute)     | #                       |
| Switch to full screen during video playback | 0                       |
| Change rating                               | *                       |
| Fast-forward a file                         | NAVIGATION right (hold) |
| Rewind a file                               | NAVIGATION left (hold)  |

#### About the screens and menus

Windows Media Player has three primary screens:

Playback screen. The default screen that displays the playback controls (such as Play, Pause, Next, Previous, and Volume) and the video window. You can change the appearance of this screen by choosing a different skin.

**Now Playing screen.** The screen that displays the Now Playing playlist. This special playlist indicates the current file being played and files that are queued up to play next.

**Library screen.** The screen that lets you quickly find your audio files, video files, and playlists. It contains categories such as My Music, My Videos, My TV, and My Playlists.

At the bottom of each screen is a **Menu**. The commands on this menu vary, depending upon which screen you are viewing.

#### Playback screen menu

When you are viewing the Playback screen, these options appear on the **Menu**.

| Option                          | Allows you to                                                                                             |
|---------------------------------|----------------------------------------------------------------------------------------------------|
| Library                         | Display the Library screen so you can choose a file to play.                                              |
| Play/Pause                      | Start or pause playback.                                                                                  |
| Stop                            | Stop playback.                                                                                            |
| Shuffle/<br>Repeat ><br>Shuffle | Play the items in the Now Playing playlist in random order.                                               |
| Shuffle/<br>Repeat ><br>Repeat  | Play the items in the Now Playing playlist repeatedly.                                                    |
| Full Screen                     | When a video is playing, display it by using the entire screen.                                           |
| Options                         | Adjust various Windows Media Player Mobile options, including network, skin, and hardware button options. |
| Properties                      | Display information about the currently playing file.                                                     |
| About                           | Display information about Windows Media Player Mobile, such as the version number.                        |

#### Now Playing screen menu

When you are viewing the Now Playing screen, these options appear on the Menu.

| Option                   | Allows you to                                                                                                    |
|--------------------------|----------------------------------------------------------------------------------------------------|
| Library                  | Display the Library screen so you can choose a file to play.                                                                      |
| Move Up                  | Move the selected item up in the playlist order.                                                                                  |
| Move Down                | Move the selected item down in the playlist order.                                                                                |
| Remove from<br>Playlist  | Remove the selected item from the playlist.                                                                                       |
| Shuffle/Repeat > Shuffle | Play the items in the Now Playing playlist in a random order.                                                                     |
| Shuffle/Repeat > Repeat  | Play the items in the Now Playing playlist repeatedly.                                                                            |
| Clear Now<br>Playing     | Remove all items from the Now Playing playlist.                                                                                   |
| Error Details            | View error information about the selected item (an exclamation mark appears before the item name if error details are available). |
| Properties               | View information about the selected file.                                                                                         |

## Library screen menu

When you are viewing the Library screen, these options appear on the Menu.

| Option                     | Allows you to                                                                                      |
|----------------------------|----------------------------------------------------------------------------------------------------|
| Queue Up                   | Add the selected item to the end of the current (Now Playing) playlist.                            |
| <b>Delete from Library</b> | Delete the selected item from the library.                                                         |
| Now Playing                | Display the Now Playing playlist.                                                                  |
| Library > library name     | Switch between libraries, such as between <b>My Device</b> and <b>Storage Card</b> .               |
| Update Library             | Add new items to the library by searching your phone or storage card.                              |
| Open File                  | Find and play files that are stored on your phone or storage card but that are not in the library. |
| Open URL                   | Play a file on a network, such as the Internet.                                                    |
| Properties                 | View information about the selected file.                                                          |

Some content (such as digital media files downloaded from the Internet, CD tracks, and videos) have associated licenses that protect them from being unlawfully distributed or shared. Licenses are created and managed by using digital rights management (DRM), which is the technology for securing content and managing its access rights. Some licenses may prevent you from playing files that have been copied to your phone. Files that have licenses associated with them are called "protected files."

If you want to copy a protected file from your PC to your phone, use the desktop Player to synchronize the file to your phone (instead of dragging the file from a folder on your PC to a folder on your phone, for example). This will ensure that the license is copied along with the protected file. For more information about synchronizing files to your phone and other mobile devices, see the desktop Player Help.

Note You can view the protection status for a file by checking its file properties (Menu > Properties).

## Copy files to your phone

Use the **Sync** feature in the desktop version of Windows Media Player to synchronize (copy) digital media files from your PC to your phone. Using **Sync** ensures that protected files and album art (for skins) are copied to your phone correctly.

#### To synchronize content to your phone automatically

- 1. On your PC, start Windows Media Player.
- 2. Insert a 32-MB or larger storage card into your phone, and then connect your phone to your PC.
- If you have not set up synchronization between your phone and PC, the Device Setup Wizard opens on your PC.
- 4. In the wizard, click Automatic, select the Customize the playlists that will be synchronized check box, and then select the playlists that you want to synchronize.
- 5. Click Finish.
- 6. The files begin synchronizing to your phone. The next time you connect your phone to your PC while the desktop version of Windows Media Player is running, synchronization will start automatically.

#### To synchronize and copy content manually to your phone

- 1. If you have not set up synchronization between your phone and PC, follow steps 1 to 5 in "To synchronize content to your phone automatically", except that you should click Manual synchronization.
- 2. To choose files to synchronize and copy to your phone, do the following:
  - Click the **Library** tab.
  - In the rightmost pane, click the drop-down list and select **Sync** List.
  - In the Playlist which is the leftmost pane, select a desired playlist.

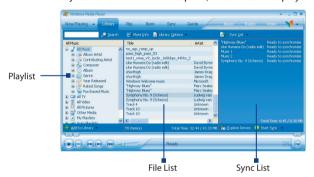

- In the File List which is the middle pane, multi-select desired files then drag them to the Sync List.
- Click the **Start Sync** button found at the bottom of the Sync List.

#### Notes

- Always use the desktop version of Windows Media Player 10 to synchronize (copy) files to your phone. For example, do not use Windows Explorer to drag and drop files from your computer to your phone.
- Always synchronize files to a storage card that is inserted into your phone. Do not synchronize to a storage card that is inserted into a storage card reader.

- Audio files copy faster if the desktop Player is configured to automatically set the quality level for audio files copied to your phone. For more information, see the desktop Player Help.
- The desktop version of Windows Media Player 10 is only available for computers running Windows XP. If you are not running Windows XP on your PC, use the Copy to CD or Device feature of Windows Media Player 9 Series to copy your audio files and video files to your phone.
- The desktop version of Windows Media Player 9 Series is not as full-featured as the desktop version of Windows Media Player 10. For example, the desktop version of Windows Media Player 9 Series does not support automatic synchronization, synchronization of playlists, synchronization of album art, or synchronization of TV shows recorded by computers running Windows XP Media Center Edition.
- For more information about the Copy to CD or Device feature, start the desktop version of Windows Media Player 9 Series, and then press F1.

## Play media

#### To play media on your phone

Use the library to find and play songs, videos, and playlists that are stored on your phone or removable storage card.

- 1. If you are not on the Library screen, click **Menu** > **Library**.
- If necessary, on the Library screen, click Menu > Library, and then select the library that you want to use (for example, Storage Card).
- 3. In most cases, Windows Media Player Mobile automatically updates the library. However, you can manually update the library to ensure that it contains new files that you recently copied to your phone or storage card. Tap Menu > Update Library to manually update the library list.
- Select a category (for example, My Music or My Playlists), select the item that you want to play (such as a song, album, or artist name), and then click Play.

Note To play a file that is stored on your phone but is not in a library, on the Library screen, click Menu > Open File. Select the item that you want to play (such as a file or a folder), and click Play.

#### To play media on a network

Use the **Open URL** command to play a song or video that is stored on the Internet or on a network server.

- 1. If you are not on the Library screen, click **Menu** > **Library**.
- 2. Click Menu > Open URL.
- **3.** Do one of the following:
  - In URL, enter a network address.
  - In **History**, select a URL that you have previously used.

Note To play media on a network, your phone must be connected to a network.

## **Change Player appearance**

You can change the appearance of the Playback screen by choosing a new skin.

- 1. If you are not on the Playback screen, press BACK to display the Playback screen.
- Click Menu > Options > Skins.
- 3. To select a skin, press NAVIGATION left or right until you find the skin that you want to use.
- 4. Click Done.

#### Notes

- To download new skins, see the WMplugins.com site (http://www. wmplugins.com).
- After downloading a skin to your computer and unzipping it if necessary, use ActiveSync to copy the .skn and .bmp files to your phone (such as to the location, Smartphone\Program Files\Windows Media Player, on the phone). To ensure that skins appear on the **Skins** tab, do not store skin files in the Windows folder on your phone.

## **Troubleshooting**

If you encounter any difficulty while using Windows Media Player Mobile, a number of resources are available on the Web to help you troubleshoot the issue, including a list of frequently asked questions (FAQ).

For more information, see the Troubleshooting Windows Media Player Mobile page at the Microsoft Web site (<a href="http://www.microsoft.com/">http://www.microsoft.com/</a> windows/windowsmedia/player/windowsmobile/troubleshooting.aspx).

## 7.4 Using MIDlet Manager

MIDlets are Java-based applications that can run on mobile devices. Your phone supports Java 2 Edition, J2ME. The MIDlet Manager allows you to download Java-based applications, such as games and tools that are specifically designed for mobile devices. The Java MIDlet Manager gives you the flexibility of installing and managing additional J2ME applications from the Internet.

#### To install MIDlets from the Internet

- On the Home screen, click Start > MIDlet Manager. The Java Apps screen appears.
- 2. Click Menu > Install > Browse to open Internet Explorer Mobile.
- 3. Locate the MIDlet/MIDlet suite while connected to the Internet.
- 4. Select the MIDlet/MIDlet suite to download.
- 5. To start installing the MIDlet/MIDlet suite, click Yes.
- 6. Click **Done** to confirm the installation.

#### Notes

- · You can cancel the installation at any time.
- Downloaded MIDlets will be automatically saved in the My Documents folder.

#### To install MIDlets from a PC

You can install the MIDlets/MIDlet suites on your phone from a PC using the USB sync cable, infrared, or Bluetooth. MIDlets copied to your phone using

infrared, Bluetooth, or e-mail attachments are automatically saved in the My Documents folder. However, you can copy the MIDlet file(s) from a PC to any of the following temporary folders on your phone from where MIDlet Manager can install them.

- Device memory: ../Smartphone/My Documents/My MIDlets
- Storage card: ../Smartphone/Storage Card

Note If the My MIDlets folder does not exist in My Documents, you can create one with the same folder name. However, a folder named Storage Card automatically appears after you insert a storage card into your phone.

#### To install MIDlets from a local folder

- On the Home screen, click Start > MIDlet Manager. The Java Apps screen appears.
- Click Menu > Install > Local to install the MIDlets currently saved in the My MIDlets folder.
   Click Recent to view the MIDlets or a MIDlet suite used recently on
- Select the MIDlet/MIDlet suite from the list by using the NAVIGATION control
- 4. Click Menu > Install.
- 5. Click Yes to install.

vour phone.

**6.** Click **Done** to confirm the installation.

**Note** To remove the MIDlet files from the default folder, click **Menu** > **Delete**.

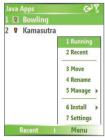

MIDlet Manager

#### To run MIDlets on your phone

- On the Home screen, click Start > MIDlet Manager. The Java Apps screen appears.
- 2. Select a MIDlet from the list by using the NAVIGATION control.
- 3. Press the ENTER button to run the MIDlet.

#### To view the MIDlets currently running

On the MIDlet Manager Java Apps screen, click Menu > Running.

**Note** To view the most recently used MIDlets, click **Menu** > **Recent**.

#### To stop running a MIDlet

- On the Home screen, click Start > MIDlet Manager. The Java Apps screen appears.
- 2. Click Menu > Running.
- Select a MIDlet on the Running MIDlets screen, and click Menu > Stop.

Note To stop all MIDlets currently running on your phone, click Menu > Stop All.

## **Manage MIDlets**

You can organize the MIDlets into groups and define custom groups. You can also change the default display settings for a MIDlet.

#### To customize the display settings

- On the Home screen, click Start > MIDlet Manager.
   The Java Apps screen appears.
- 2. Click Menu > Settings.
- On the Settings screen, select Display Options by using the NAVIGATION control.
- 4. Press the ENTER button.
- In View Options, choose to display the MIDlets either in groups or all at once.
- **6.** In **Sort Options**, choose to sort by Name or by Size.
- Click Done.

#### To change the display name of a MIDlet

- On the Home screen, click Start > MIDlet Manager.
   The Java Apps screen appears.
- 2. Select a MIDlet by using the NAVIGATION control.
- 3. Click Menu > Rename.
- 4. Enter a new name for the MIDlet.
- 5. Click Done.

**Note** You cannot change the name of a MIDlet suite.

#### To uninstall a MIDlet

Before you uninstall a MIDlet/MIDlet suite, make sure that it is not running.

- On the Java Apps screen, select the MIDlet/MIDlet suite by using the NAVIGATION control.
- 2. Click Menu > Manage > Uninstall.
- 3. Click OK to confirm.

**Note** You cannot uninstall a single MIDlet from a MIDlet suite; you must uninstall the complete MIDlet suite.

#### To check storage space

- 1. On the Home screen, click **Start** > **MIDlet Manager**.
- 2. Select a MIDlet by using the NAVIGATION control.
- 3. On the Java Apps screen, click **Menu** > **Settings**.
- On the Settings screen, select System Info by using the NAVIGATION control.
- Press the ENTER button to see how much phone storage space is used by the MIDlet.
- 6. Click OK.

#### To select a network type

- 1. On the Java Apps screen, click **Menu** > **Settings**.
- **2.** Select **Choose Network Type** by using the NAVIGATION control.
- 3. Choose a network type from the list.
- 4. Click Select.

#### To configure MIDlet security

You can adjust security settings for each MIDlet/MIDlet suite.

- On the Java Apps screen, select a MIDlet by using the NAVIGATION control.
- 2. Click Menu > Manage > Security.
- 3. Configure the security options, such as Local Connectivity, App Auto Run, Messaging, and so on.

Please note that some features may not be available for all MIDlets/MIDlet suites. Following are the security options that you can set for a running MIDlet/MIDlet suite.

| Security Option      | Description                                                                                                  |
|----------------------|----------------------------------------------------------------------------------------------------|
| Net Access           | Determines whether a MIDlet/MIDlet suite can access the Internet.                                            |
| Local Connectivity   | Enables a MIDlet/MIDlet suite to access services, such as infrared and Bluetooth.                            |
| App Auto Run         | Enables a MIDlet/MIDlet suite to run at specified times, or any time.                                        |
| Messaging            | Determines whether a MIDIet/MIDIet suite can send and/or receive text (SMS, Short Message Service) messages. |
| Multimedia Recording | Enables a MIDlet/MIDlet suite to record sounds and images.                                                   |

#### **Error messages**

The following is a list of error messages that you may receive while managing and using MIDlets/MIDlet suites on your phone.

| Error Message                                                  | Description                                                                     |
|----------------------------------------------------------------|---------------------------------------------------------------------------------|
| Either RAM shortage, or insufficient space on the file system. | There is insufficient memory on your phone.                                     |
| Network out.                                                   | There is no network connection available.                                       |
| The jar size does not match that specified in the jad.         | The installation information provided by the MIDlet manufacturer is inaccurate. |
| The jar manifest does not match the jad.                       | The installation information provided by the MIDlet manufacturer is inaccurate. |

| Invalid Java application descriptor (jad).                | There is a problem with the installation file provided by the MIDlet manufacturer. |
|-----------------------------------------------------------|------------------------------------------------------------------------------------|
| Invalid Java archive (jar).                               | There is a problem with the installation file provided by the MIDlet manufacturer. |
| This Java application is not compatible with this device. | One or more features required by this MIDlet is not available on your phone.       |

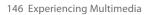

# **Chapter 8**

# **Using Other Applications**

8.1 Using ClearVue Suite8.2 Using Speed Dial

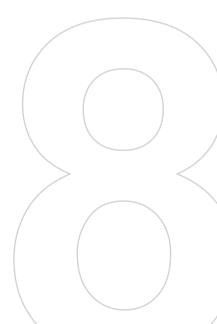

# 8.1 Using ClearVue Suite

ClearVue Suite consists of four applications that let you view various types of documents such as Word documents, Powerpoint presentation files, Excel worksheets, and Acrobat PDF files. The ClearVue Suite consists of the following:

- ClearVue Presentation (displays PowerPoint files)
- ClearVue Worksheet (displays Excel files)
- ClearVue Document (displays Word files)
- ClearVue PDF (displays Acrobat/PDF files)

Note Not all fonts, colors, features, and versions of the desktop versions of PowerPoint, Word, Excel, and Acrobat are supported, but ClearVue will show

## ClearVue Presentation

a close approximation.

ClearVue Presentation is a complete PowerPoint viewer solution with the ability to view native PowerPoint presentations. With ClearVue Presentation, you will see the original presentation complete with animations and transitions.

Note ClearVue Presentation only supports Powerpoint files created in Office 97 or later versions.

## To open a presentation file

- 1. Click File > Open then locate the .ppt or .pps file.
- 2. Click Open.

## To change the view

ClearVue Presentation lets you view your presentation file in 3 modes Click **View** then select either **Normal. Slide Sorter** or **Notes**.

- Normal. Displays a large single image of the current slide and below it, small thumbnail images of other slides in the presentation.
- Slide Sorter. Slides will be displayed as small thumbnails.
- Notes. Lets you to view any slide notes that might have been stored in the original presentation.

## To change the zoom ratio of the view mode

Click View > Scale.

**Note** This only applies to **Normal** and **Notes** view modes.

## To set up your presentation show

- 1. Click View > Set Up Show.
- 2. In **Advance Slides**, select how you want to advance to the next slide.
  - Manually. Press NAVIGATION right to advance through the slides.
  - Use timings. Uses the timing information stored in the PowerPoint file to determine when to display the next slide.
  - Automatically. Automatically advances to the next slide based on the time set in after secs.
- Tip Click Loop continuously to loop the presentation. You need to manually stop the presentation. To learn how to stop the presentation, see "To view your presentation."
  - **3.** Select the **Orientation** when viewing the presentation.
  - Click Black slide at end to add a blank slide after the last slide in the presentation.

## To set up a custom show

- 1. Click View > Custom Show.
- In Show List, select the slide you want to edit then click Menu. In the Menu options, you can choose to either add, delete, hide, move up or move down the slide.
- **Tip** Click **Reset** to revert the presentation back to its original state.

## To view your presentation

- Click View > View Show.
- **Tip** While viewing the presentation, press the # key to open a menu when you can go to the next slide or previous slide of your presentation, go to a specific slide or end the presentation.

## ClearVue Worksheet

ClearVue Worksheet gives you the ability to view native Excel worksheets. It also lets you view embedded charts and chart sheets as well.

#### Notes

- ClearVue Worksheet only supports Excel files created in Office 97 or later versions.
- $\bullet \quad$  Excel macros that might be in the original file will not run when loaded.
- Three-dimensional charts will be mapped into a two-dimensional space.
- Worksheet does not display images selected as a background in an AutoShape.
- Worksheet cannot open files that have been password protected using the "Save Options" password setting in Microsoft Excel.

## To open a worksheet file

- 1. Click File > Open then locate the .xls file.
- 2. Click Open.

## To change the zoom ratio

• Click View then select a magnification.

## To view another sheet in your worksheet file

Click View > Sheet then select the sheet you want to view.

## ClearVue Document

ClearVue Document lets you view Word documents, complete with tables, images, columns, bulleted lists, and more.

Note ClearVue Document only supports Word files created in Office 97 or later versions.

## To open a document file

- Click File > Open then locate the .doc or .rtf file.
- 2. Click Open.

After you open a file in ClearVue Document, it initially displays using the default **Page Width** setting. This means that the page is sized to fit within the available area of your Smartphone's screen.

Click **Zoom** to change the magnification as desired, then scroll through and view the document using the NAVIGATION buttons on your Smartphone.

## ClearVue PDF

ClearVue PDF lets you view PDF files on your Smartphone.

## To open a PDF file

- 1. Click File > Open then locate the .pdf file.
- 2. Click Open.

After you open a file in ClearVue PDF, it initially displays using the default Page Width setting. This means that the page is sized to fit within the available area of your Smartphone's screen.

Click **Zoom** to change the magnification as desired, then scroll through and view the PDF document using the NAVIGATION buttons on your Smartphone.

# 8.2 Using Speed Dial

You can create speed dial entries for frequently-called numbers or frequently-accessed items so you can dial a number or access an item by pressing a single key.

## To create a speed dial entry for a contact

- 1. On the Home screen, click Start > Contacts.
- 2. Select a contact.
- 3. Press FNTER to view the contact details.
- 4. Select the desired phone number and click Menu > Add to Speed Dial
- 5. Enter appropriate details in Name, Value, and Keypad assignment.
- 6. Click **Done**. To guit at any time during this process, click **Menu** > Cancel

Speed dials can be created only for numbers that are stored in Contacts. Note

## To create a speed dial entry for an item

- 1. On the Home screen, click **Start** then choose (just highlight) the item you want.
- 2. Click Menu > Add Speed Dial.

- 3. Enter details in Name, Value, and Keypad assignment.
- Click Done. To quit at any time during this process, click Menu > Cancel

Note The first speed dial location is generally reserved for your voice mail. Speed Dial uses the next available location by default. If you want to place a number in a location that is already used, the new number replaces the existing number.

## To retrieve a voice mail message

 On the Home screen, press and hold 1 to access your voice mailbox, and follow the prompts to retrieve your messages.

## To make a call or launch a program using Speed Dial

 If you have assigned a speed dial (for example, the second location) to a contact or a program in Speed Dial, you can simply press and hold the 2 key on the Phone keypad to dial the contact's number or launch the program.

## To delete a speed dial entry

- 1. On the Home screen, click **Start** > **Speed Dial**.
- 2. Select the desired entry and click **Menu** > **Delete**.

## **Create voice tags**

With Speed Dial, you can also record a voice tag for a phone number, e-mail address, or Web page address that is stored in Contacts. Then, when you say the voice tag, your phone automatically dials the associated phone number, opens an e-mail message using the associated address, or goes to the associated Web page.

# To create a voice tag for a phone number, e-mail address, or URL in Contacts

- 1. On the Home screen, click **Start** > **Contacts**.
- 2. Select the desired contact, and press ENTER to open the contact card.
- 3. Select the item to which you want to assign a voice tag.
- 4. Click Menu > Add Voice Tag.
- After a "beep" sound, begin recording the voice tag (preferably one easy-to-recognize word).

- **6.** When the voice tag is successfully trained, the phone will play back the voice tag. Click **OK**.
- Enter appropriate details in Name, Value, and Keypad assignment.
   Click **Done** to save the new voice tag. To quit at any time during this process, click **Menu** > **Cancel**.

## To create a voice tag for a program

To create a voice tag for a program, for example, Calendar, do the following:

- On the Home screen, click Start > Calendar. (Do not press ENTER when Calendar is selected.)
- 2. Click Menu > Add Voice Tag.
- 3. After the message/beep, say "Calendar."
- When the voice tag is successfully trained, the phone will play back the voice tag. Click OK.
- Enter appropriate details in Name, Value, and Keypad assignment.
   Click **Done** to save the new voice tag. To quit at any time during this process, click **Menu** > **Cancel**.

## To edit, delete, and play voice tags

- On the Home screen, click Start > Speed Dial.
- · Select the desired voice tag from the list.
- · Do any of the following:
  - To change the voice tag, click Menu > Edit, make changes, and click Done.
  - To delete the voice tag, click Menu > Delete.

To play back an existing voice tag at any time, click **Menu** > **Play Voice Tag**.

## To make a call or launch a program using the voice tag

- **1.** Press the VOICE RECOGNITION button on the right side of the phone.
- 2. After a "beep" sound, say the recorded voice tag that you have assigned to the phone number you want to call or the program you want to launch. The phone plays back the voice tag and then dials or launches the associated program.
- **Tip** If the phone cannot recognize your voice tag, please try again and speak clearly and reduce the surrounding noise.

154 Using Other Applications

# **Appendix**

A.1 Regulatory Notices
A.2 PC Requirement to Run ActiveSync 4.x
A.3 Specifications

# **A.1 Regulatory Notices**

## **Regulatory Agency IDs**

For regulatory identification purposes, your product is assigned a model number of BREE100.

To ensure continued reliable and safe operation of your device, use only the accessories listed below with your BREE100.

The Battery Pack has been assigned a model number of BREE160.

This product is intended for use with a certified Class 2 Limited Power Source, rated 5 Volts DC, maximum 1 Amp power supply unit.

# **European Union Notice**

Products with CE marking comply with the R&TTE Directive (99/5/EC), the EMC Directive (89/336/EEC) and the Low Voltage Directive (73/23/EEC) issued by the Commission of the European Community.

Compliance with these directives implies conformity to the following European Norms:

- EN 60950-1 (IEC 60950-1) Safety of InformationTechnology Equipment.
- ETSI EN 300 328 Electromagnetic compatibility and Radio spectrum Matters (ERM); Wideband Transmission systems; data transmission equipment operating in the 2.4 GHz ISM band and using spread spectrum modulation techniques.
- ETSI EN 301 511 Global System for Mobile communications (GSM); Harmonized standard for mobile stations in the GSM 900 and DCS 1800 bands covering essential requirements under article 3.2 of the R&TTE directive (1999/5/EC).
- ETSI EN 301 489-1 Electromagnetic compatibility and Radio spectrum Matters (ERM); ElectroMagnetic Compatibility (EMC) standard for radio equipment and services; Part 1: Common technical requirements.
- ETSI EN 301 489-7 Electromagnetic compatibility and Radio spectrum Matters (ERM); ElectroMagnetic Compatibility (EMC) for radio equipment and services; Part 7: Specific conditions for mobile

- and portable radio and ancillary equipment of digital cellular radio telecommunications systems (GSM and DCS).
- ETSI EN 301 489-17 Electromagnetic compatibility and Radio spectrum Matters (ERM); ElectroMagnetic Compatibility (EMC) standard for radio equipment and services; Part 17: Specific conditions for 2.4 GHz wideband transmission systems.
- ETSI EN 301 489-24 Electromagnetic compatibility and radio spectrum matters (ERM); Electromagnetic compatibility (EMC) standard for radio equipment and services; Part 24: Specific conditions for IMT-2000 CDMA direct spread (UTRA) for mobile and portable (UE) radio and ancillary equipment.
- ETSI EN 301 908-1 &-2 Electromagnetic compatibility and radio spectrum matters (ERM); Base Stations (BS), Repeaters and User Equipment (UE) for IMT-2000 Third-Generation cellular networks; Part 1: Harmonized EN for IMT-2000, introduction and common requirements, covering essential requirements of article 3.2 of the R&TTE Directive.
- EN 50360 2001 Product standard to demonstrate the compliance of mobile phones with the basic restrictions related to human exposure to electromagnetic fields (300 MHz ~ 3 GHz).

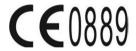

| This eq | uipmen | t may be | e operat | ed in: |    |    |    |
|---------|--------|----------|----------|--------|----|----|----|
| AT      | BE     | BG       | СН       | CY     | cz | DE | DK |
| EE      | ES     | FI       | FR       | GB     | GR | HU | IE |
| IT      | IS     | LI       | LT       | LU     | LV | MT | NL |
| NO      | PL     | PT       | RO       | SE     | SI | SK | TR |

## Safety precautions for RF exposure

Use only original manufacturer-approved accessories, or accessories that do not contain any metal

Use of non-original manufacturer-approved accessories may violate your local RF exposure guidelines and should be avoided.

## Heed service markings

Except as explained elsewhere in the Operating or Service documentation, do not service any product yourself. Service needed on components inside these compartments should be done by an authorized service technician or provider.

## Damage requiring service

Unplug the product from the electrical outlet and refer servicing to an authorized service technician or provider under the following conditions:

- Liquid has been spilled or an object has fallen into the product.
- The product has been exposed to rain or water.
- The product has been dropped or damaged.
- · There are noticeable signs of overheating.
- The product does not operate normally when you follow the operating instructions.

The exposure standard for wireless mobile phones employs a unit of measurement known as the **Specific Absorption Rate**, or SAR.

The standard incorporates a substantial margin of safety to give additional protection for the public and to account for any variations in usage. Normal conditions only ensure the radiative performance and safety of the interference. As with other mobile radio transmitting equipment, users are advised that for satisfactory operation of the equipment and for the safety of personnel, it is recommended that no part of the human body be allowed to come too close to the antenna during operation of the equipment.

## **SAR Information**

1.07 mW/g @10g (CE)

# Telecommunications & Internet Association (TIA) safety information

#### **Pacemakers**

The Health Industry Manufacturers Association recommends that a minimum separation of six inches be maintained between a handheld wireless phone and a pacemaker to avoid potential interference with the pacemaker. These recommendations are consistent with the independent research by and recommendations of Wireless Technology Research. Persons with pacemakers:

- Should ALWAYS keep the phone more than six inches from their pacemaker when the phone is turned ON.
- Should not carry the phone in a breast pocket.
- Should use the ear opposite the pacemaker to minimize the potential for interference. If you have any reason to suspect that interference is taking place, turn your phone OFF immediately.

## **Hearing Aids**

Some digital wireless phones may interfere with some hearing aids. In the event of such interference, you may want to consult your service provider, or call the customer service line to discuss alternatives.

## **Other Medical Devices**

If you use any other personal medical device, consult the manufacturer of your device to determine if they are adequately shielded from external RF energy. Your physician may be able to assist you in obtaining this information.

Turn your phone OFF in health care facilities when any regulations posted in these areas instruct you to do so. Hospitals or health care facilities may be using equipment that could be sensitive to external RF energy.

## Other tips and cautions

- Avoid using your phone near metal structures (for example, the steel frame of a building).
- Avoid using your phone near strong electromagnetic sources, such as microwave ovens, sound speakers, TV and radio.
- Avoid using your phone after a dramatic change in temperature.

## **WEEE Notice**

The Directive on Waste Electrical and Electronic Equipment (WEEE), which entered into force as European law on 13th February 2003, resulted in a major change in the treatment of electrical equipment at end-of-life.

The purpose of this Directive is, as a first priority, the prevention of WEEE, and in addition, to promote the reuse, recycling and other forms of recovery of such wastes so as to reduce disposal.

The WEEE logo on the product or on its box indicates that this product must not be disposed of or dumped with your other household waste. You are liable to dispose of all your electronic or electrical waste equipment by relocating over to the specified collection point for recycling of such hazardous waste. Isolated collection and proper recovery of your electronic and electrical waste equipment at the time of disposal will allow us to help conserving natural resources. Moreover, proper recycling of the electronic and electrical waste equipment will ensure safety of human health and environment. For more information about electronic and electrical waste equipment disposal, recovery, and collection points, please contact your local city centre, household waste disposal service, shop from where you purchased the equipment, or manufacturer of the equipment.

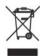

# **RoHS Compliance**

This product is in compliance with Directive 2002/95/EC of the European Parliament and of the Council of 27 January 2003, on the restriction of the use of certain hazardous substances in electrical and electronic equipment (RoHS) and its amendments.

# A.2 PC Requirement to Run ActiveSync 4.x

To connect your device to the PC, you have to install Microsoft® ActiveSync® program on your PC. ActiveSync 4.x is included in the Installation CD, which is compatible with the following operating systems and applications:

- Microsoft® Windows® 2000 Service Pack 4
- Microsoft® Windows® Server 2003 Service Pack 1
- Microsoft® Windows® Server 2003 IA64 Edition Service Pack 1
- Microsoft® Windows® Server 2003 x64 Edition Service Pack 1
- Microsoft® Windows® XP Professional Service Packs 1 and 2
- Microsoft® Windows® XP Home Service Packs 1 and 2
- Microsoft® Windows® XP Tablet PC Edition 2005
- Microsoft® Windows® XP Media Center Edition 2005
- · Microsoft® Windows® XP Professional x64 Edition
- Microsoft® Outlook® 98, Microsoft® Outlook® 2000 and Microsoft® Outlook® XP, and Microsoft® Outlook® 2003 messaging and collaboration clients
- · Microsoft® Office 97, excluding Outlook
- · Microsoft® Office 2000
- · Microsoft® Office XP
- · Microsoft® Office 2003
- Microsoft® Internet Explorer 4.01 or later (required)
- Microsoft® Systems Management Server 2.0

# **A.3 Specifications**

| System information |                                                                                            |
|--------------------|--------------------------------------------------------------------------------------------|
| Processor/Chipset  | <ul><li> Qualcomm MSM6275</li><li> Samsung 2442M stacked CPU with 300 MHz</li></ul>        |
| Memory             | <ul> <li>ROM-Nand Flash: 128 MB (Standard)</li> <li>RAM: 64 MB SDRAM (Standard)</li> </ul> |
| Operating system   | Microsoft Windows Mobile $^{\text{TM}}$ Version 5.0 for Smartphone                         |

| Display    |                                         |
|------------|-----------------------------------------|
| Туре       | 2.2"TFT LCD with white LED back light   |
| Resolution | 240 x 320 dots resolution at 64K Colors |

| GSM/GPRS/EDGE Quad-band module |                              |  |
|--------------------------------|------------------------------|--|
| GSM 900                        | 880 ~ 915, 925 ~ 960 MHz     |  |
| GSM 1800                       | 1710 ~ 1785, 1805 ~ 1880 MHz |  |
| GSM 1900                       | 1850 ~ 1910, 1930 ~ 1990 MHz |  |
| UMTS 2100                      | 1920 ~ 1980, 2110 ~ 2170 MHz |  |

| Camera module |                                                                                                    |
|---------------|----------------------------------------------------------------------------------------------------|
| Туре          | 1.3 Mega Pixels CMOS                                                                                            |
| Resolution    | <ul> <li>SXGA: 1280 x 1024</li> <li>VGA: 640 x 480</li> <li>QVGA: 320 x 240</li> <li>QQVGA: 160 x120</li> </ul> |

| Connection |                                                              |
|------------|--------------------------------------------------------------|
| Infrared   | IrDA SIR                                                     |
| I/O port   | Mini-USB port for signals (for USB and power) and headphones |
| Bluetooth  | V 2.0 without EDR, Class 2 transmit power                    |

| Audio              |                                        |
|--------------------|----------------------------------------|
| Microphone/speaker | Built-in microphone and 3-in-1 speaker |
| Headphone          | AAC/AMR/WMA/WAV/MP3 codec              |

Physical

| Dimension           | 112.4 mm(L) x 49 mm(W) x 14.8 mm(T)                                                                                                    |
|---------------------|----------------------------------------------------------------------------------------------------|
| Weight              | 120g with battery pack                                                                                                    |
|                     |                                                                                                    |
| Controls and lights |                                                                                                    |
| Navigation          | 5-way navigation pad/Enter button                                                                                                    |
| Buttons             | Power on/off (top)  E-mail button  Jog Wheel (left side)  Camera (right side)  Voice Recorder button (right side)  Left Softkey  Home screen  Back to previous screen  Right Softkey  Contact Key  Messaging key  Talk (start call/answer call)  End call/Lock keypad  12-button dialing keypad |

# 164 Appendix

| Controls and lights |                                                                                                    |
|---------------------|----------------------------------------------------------------------------------------------------|
| Lights              | <ul><li>Event notification</li><li>Charge status</li><li>UMTS/GSM/GPRS signals</li><li>Bluetooth connection</li></ul> |

| Expansion slot |                      |
|----------------|----------------------|
| Micro SD slot  | Micro SD memory card |

| Power supply |                                                                                             |
|--------------|---------------------------------------------------------------------------------------------|
| Battery      | Li-lon Polymer 1190 mAh removable, rechargeable battery                                     |
| Talk time    | Up to 5 hours                                                                               |
| Standby      | Up to 220 hours                                                                             |
| AC adapter   | <ul> <li>AC input/frequency: 100 ~ 240 AC, 50/60Hz</li> <li>DC output: 5V and 1A</li> </ul> |

# Index

# A

A2DP (Advanced Audio Distribution Profile) 85

## Accessibility settings

- confirmation time out 60
- in-call alert volume 60
- multipress time out 60
- system font size 59

## ActiveSync

- install and set up 42
- overview 22, 42
- synchronize 45

Add and remove programs 61

Alarm 59

Alarm settings 57

Alerts 57

Answer/end call 36

Attachments 96

## B

Backlight time out 60 Back up files 63

## **Battery**

- battery information 29
- battery management 60
- check battery power 29
- low battery 30

## Beam

- via Bluetooth 87
- via Infrared 131

## Bluetooth

- beaming 87
- Bluetooth modem 89
- discoverable 82
- hands-free headset 85

- modes 82
- overview 82
- partnerships 83
- stereo headset 85
- synchronize 50

## C

Calculator 22

Calendar 22, 109

Call History 22

## Camera

- camera button 118
- icons and indicators 120
- main menu 125
- overview 22
- zoom 124

Capture formats 119

Capture modes 119

ClearVue Document 22, 150

ClearVue PDF 22, 151

ClearVue PPT 22

ClearVue Presentation 148

ClearVue Suite 148

ClearVue Worksheet 22, 149

Clear Storage 22

Close running programs 62

Comm Manager 22, 81

## Compose

- e-mail/SMS message 95
- MMS message 103
- MMS message from template 104

Conference call 37

Confirmation time out 60

Connect notebook to Internet using

phone as modem 79

Connect phone to Internet

- dial-up to ISP 71
- GPRS 70

Connect phone to private network 72

Contacts 22, 110

Contacts picture (capture mode) 119,

123

Cookies (Internet Explorer) 75

Copy

- files between phone and PC 63
- media files from PC to phone 136
- pictures and videos 128
- sound file to phone 58

Currency setting 57

Customize Home screen 56

Customize picture options 131

# D

Date setting 57
Default view (Web page) 74

Delete pictures and videos 129

Desktop view (Web page) 74

Device lock 67

Dial-up connection 71

Digitally sign messages 52, 97

Digital Rights Management (DRM) 136

Digital signature

- verify 98

Direct Push 49

Discoverable (Bluetooth) 83

Display time out 60

Download Agent 22

Download messages 96

# Ε

#### F-mail

- attachments 96
- -Outlook 92
- overview 92
- POP3/IMAP4 93
- security 52, 97
- send and receive 95

Edit picture 129

Emergency call 38

Encrypt messages 52, 97

Enter text and numbers 25

Error reporting 61

Event notification 57

**Exchange Server** 

- schedule synchronization 48
- synchronize 47

Exclude e-mail address when replying to all 96

# F

Favorites (Internet Explorer) 75 File Explorer 23, 64

Find contacts online 112

Font size (display) 59 Full-screen mode (Internet Explorer)

75

# G

Games 23 GIF animation 129

Global Address List (GAL) 112

GPRS 70

|   | н |
|---|---|
| ᆫ | л |
| _ | ٦ |
|   | н |

Hide pictures on Web page 74 History (Internet Explorer) 75 Home screen

- change background 56, 130
- customize 56
- overview 20, 56

## IMAP4 93

In-call alert volume 60 Infrared (IR)

- beam pictures 131
- infrared modem 76
- synchronize 50

Insert pause in dialing sequence 38,

Insert SIM or USIM Card 18 Install Micro SD Card 19 Install MIDlets

- from Internet 140
- from PC 140
- locally 141

International call 38

Internet 70

Internet Explorer Mobile 23, 74

J

Jog Wheel 15

# K

## Keypad

- lock 66
- sound 58

# L

Language/locale setting 57 Launch camera from Pictures & Videos 129

LED indicator lights 16 Licensed and protected media 136 Light sensor (keypad) 60 Lock

- keypad 66
- phone 67

# M

### Make call

- from Call History 34
- from Contacts 34
- from Home Screen 33
- from Speed Dial 35

Media synchronization settings 51

Memory 62

Message folders 99

Messaging 23, 92 MIDlet Manager 23, 140

# MMS

- access MMS 100
- add audio 105
- add canned text 105
- add photo/video 104
- create and send 103
- menu options 106
- MMS settings 101
- view and reply 106

MMS video (capture mode) 119, 123 Modem

- Bluetooth modem 89
- infrared modem 76
- USB modem 77

MSN Messenger 107 Multipress mode 26 Multipress time out 60 Mute call 37

# N

Number format 57 Numeric mode 27

# 0

One column view (Web page) 74 Operating system version 60 Optimize power performance 30 Outlook e-mail 92 Owner information 59

# P

Parts and accessories 12
Pause in dialing sequence 38, 39
Personal information 59
Phone program 31
Phone specification 60
Photo (capture mode) 119, 123
Pictures

- assign to contact 114
- assign to contacts 131

Pocket MSN 23, 107

- hide or show on Web page 74
- set as Home screen background 130

Pictures & Videos 23, 128
Picture theme (capture mode) 119, 123
PIN 32, 66
Play media 138

POP3 93

Power management 60 Profile 57

Programs

- ActiveSvnc 22, 42
- Calculator 22
- Calendar 22, 109
- Call History 22
- Camera 22, 118
- ClearVue Document 22, 150
- ClearVue PDF 22, 151
- ClearVue PPT 22
- ClearVue Presentation 148
- ClearVue Worksheet 22, 149
- Clear Storage 22
- Comm Manager 22
- Contacts 22, 110
- Download Agent 22
- File Explorer 64
- Games 23
- Internet Explorer 23, 74
- Messaging 23, 92
- MIDlet Manager 23, 140
- Phone 31
- Pictures & Videos 23, 128
- Pocket MSN 23, 107
- SIM Manager 23, 111
- Speed Dial 23, 151
- -Tasks 23, 115
- Task Manager 23, 62
- Video Recorder 23, 118
- -Voice Notes 23, 116
- Windows Media Player Mobile 24, 132
- Wireless Modem 24, 76
- -SIM Manager 23

Put call on hold 36

| 4 | ٢ | 7 | h |
|---|---|---|---|
| ı | L | J | Į |
|   |   |   |   |

Ouick List 25

## R

#### Receive

- call 36
- e-mail/SMS message 95
- MMS message 106

Regional settings 57

## Reply

- e-mail/SMS message 96
- MMS message 107

Reset phone 68

Restart phone 68

Review screen 122 Ring tone 32, 114, 116

Run MIDlets 142

# S

Secure/Multipurpose Internet Mail Extension (S/MIME) 52

## Security

- e-mail 52, 97
- Internet 75

### Send

- contact's details (vCard) 114
- email/SMS message 95
- instant message (MSN) 108
- MMS message 103
- pictures/videos via e-mail 130

Settings 23

Set up Home screen 56 SIM Manager 111

SMS 92, 95

Sounds 57 Speakerphone 37

Speed Dial 23, 35, 151

Sports (capture mode) 119, 123

Start menu 24

Status indicators 21

Still image capture modes 123

Stop programs 62

Swap/switch calls 36

Synchronize

- information types 46
- music, video, and pictures 51
- Outlook information with Exchange Server 47
- Outlook information with the computer 46
- schedule synchronization with Exchange Server 48
- start/stop synchronization 45
- storage card 52
- via Bluetooth 50
- via Infrared 50

Sync Setup Wizard 42 System font size 59

# Т

T9 mode 27

Tasks 23, 115

Task Manager 23, 62

Temporary files (Internet Explorer) 75

Text messages (SMS) 92, 95

Text size (Web page) 74

Time setting 57

# V

- edit, delete, and play voice tags 153

# W

Web browser 74
Web page display options 74
Windows Media Player
- file formats 132
- menus 133

- overview 24

- synchronize 51

- troubleshooting 140

Windows Mobile software version 60 Wireless Modem 24, 76

Z

Zoom 124